## 

**Contenido [Descripción de los paneles](#page-1-0) . . 2** [Panel principal](#page-1-0) **. . 2** [Panel posterior \(conexión del equipo\)](#page-2-0) **. . 3** [Colocación de las pilas](#page-2-0) **. . 3 [Descripción general](#page-3-0) . . 4** [Cómo está organizado JUNO-DS](#page-3-0) **. . 4** [Operaciones básicas](#page-3-0) **. . 4 [Tocar con JUNO-DS](#page-4-0) . . 5** [Encendido/apagado de la unidad](#page-4-0) **. . 5** [Tocar un solo tono \(modo Patch\)](#page-4-0) **. . 5** [Interpretación conjunta de varios sonidos \(modo Performance\)](#page-4-0) **. . 5** [Modificación del toque de las teclas \(KEY TOUCH\)](#page-6-0) **. . 7** [Cambio del rango de teclas en pasos de semitono \(Transpose\)](#page-6-0) **. . 7** [Modificación del tono del teclado en pasos de una octava](#page-6-0)  [\(Octave Shift\)](#page-6-0) **. . 7** [Utilización de los mandos de control para variar el sonido](#page-6-0) **. . 7** [Registro de sonidos favoritos en un botón \(FAVORITE\)](#page-6-0) **. . 7** [Reproducción de arpegios \(ARPEGGIO\)](#page-7-0) **. . 8** [Interpretación con voz desde un micrófono](#page-7-0) **. . 8 [Importación de una muestra y reproducción en el](#page-8-0)  teclado (SAMPLE IMPORT) [. . . . . . . . . . . . . . . . . . . . . . . . . . . . . 9](#page-8-0)** [Importación de archivos de audio \(Sample\)](#page-8-0) **. . 9** [Recuperación de una muestra](#page-8-0) **. . 9** [Eliminación de muestras importadas](#page-8-0) **. . 9** [Edición de muestras](#page-8-0) **. . 9 [Edición de sonidos](#page-9-0) . . 10** [Edición de un patch/kit de percusión](#page-9-0) **. . 10** [Edición de una interpretación](#page-9-0) **. . 10** [Edición de efectos](#page-9-0) **. . 10** [Almacenamiento de los ajustes \(Write\)](#page-9-0) **. . 10 [Reproducción de patrones de ritmos](#page-10-0) . . 11** [Selección y reproducción de un patrón de ritmos](#page-10-0) **. . 11** [Modificación del tempo](#page-10-0) **. . 11**

### [Asignación de archivos de audio a los pads y reproducción](#page-11-0) **. . 12** [Operaciones del reproductor de audio](#page-11-0) **. . 12 [Reproducción/grabación de patrones](#page-12-0)  [\(PATTERN SEQUENCER\)](#page-12-0) . . 13** [Reproducción de patrones](#page-12-0) **. . 13** [Operaciones básicas del secuenciador de patrones](#page-12-0) **. . 13** [Grabación de patrones](#page-12-0) **. . 13** [Almacenamiento de un patrón](#page-14-0) **. . 15** [Utilidad de patrones](#page-14-0) **. . 15 [Ajustes generales de JUNO-DS](#page-15-0) . . 16** [Acceso a las pantallas de menú](#page-15-0) **. . 16** [Configuración de los ajustes del sistema \(SYSTEM\)](#page-15-0) **. . 16** Ajuste del contraste de la pantalla **[. 16](#page-15-0)** Ajuste del brillo de la pantalla **[. 16](#page-15-0)** [Activación/desactivación de la función Auto Off](#page-15-0) ................ 16 Sintonización maestra **[. 16](#page-15-0)** [Aplicación de reverberación a Mic Input](#page-15-0) **. 16** [Asignación de la función del pedal de control](#page-15-0) ................ 16 [Asignación de la función de los mandos de control](#page-16-0) ............ 17 [Funciones prácticas \(UTILITY\)](#page-16-0) **. . 17** [Reproducción de las canciones de prueba](#page-17-0) **. . 18 [Apéndice](#page-18-0) . . 19** [Solución de problemas](#page-18-0) **. . 19** [Mensajes de error](#page-18-0) **. . 19 [UTILIZACIÓN SEGURA DE LA UNIDAD](#page-19-1) . . 20 [NOTAS IMPORTANTES](#page-19-1) . . 20 [Lista de accesos directos](#page-21-0) . . 22**

**[Reproducción de archivos de audio \(Audio Player\)](#page-11-0) . . 12**

### **Manual del usuario (este documento)**

Lea esta información primero. Aquí se explican aspectos básicos que debe conocer para poder usar JUNO-DS.

### **Manual en formato PDF (descargar de Internet)**

- 5 **Parameter Guide (Guía de parámetros, en inglés)**
- Aquí se explican todos los parámetros de JUNO-DS.
- 5 **MIDI Implementation (Implementación MIDI, en inglés)** Aquí encontrará información detallada sobre los mensajes MIDI.

### **Para conseguir el manual en formato PDF**

**1. Escriba la siguiente URL en su ordenador. http://www.roland.com/manuals/**

**[Especificaciones principales](#page-21-0) . . 22**

I **2. Seleccione "JUNO-DS" como nombre de producto.**

Nederlands

Antes de usar esta unidad, lea detenidamente las secciones "UTILIZACIÓN SEGURA DE LA UNIDAD" y "NOTAS IMPORTANTES" (en el folleto aparte "UTILIZACIÓN SEGURA DE LA UNIDAD" y el Manual del usuario ([p. 20\)](#page-19-0)). Cuando los haya leído, guarde los documentos (incluidas las secciones mencionadas) en un lugar al que pueda acceder de inmediato. © 2018 Roland Corporation

**Manual del usuario**

**Sintetizador**

本語

 $\blacksquare$ 

# Deutsch

Français

Italiano

# <span id="page-1-0"></span>Descripción de los paneles

### <span id="page-1-1"></span>**Panel principal**

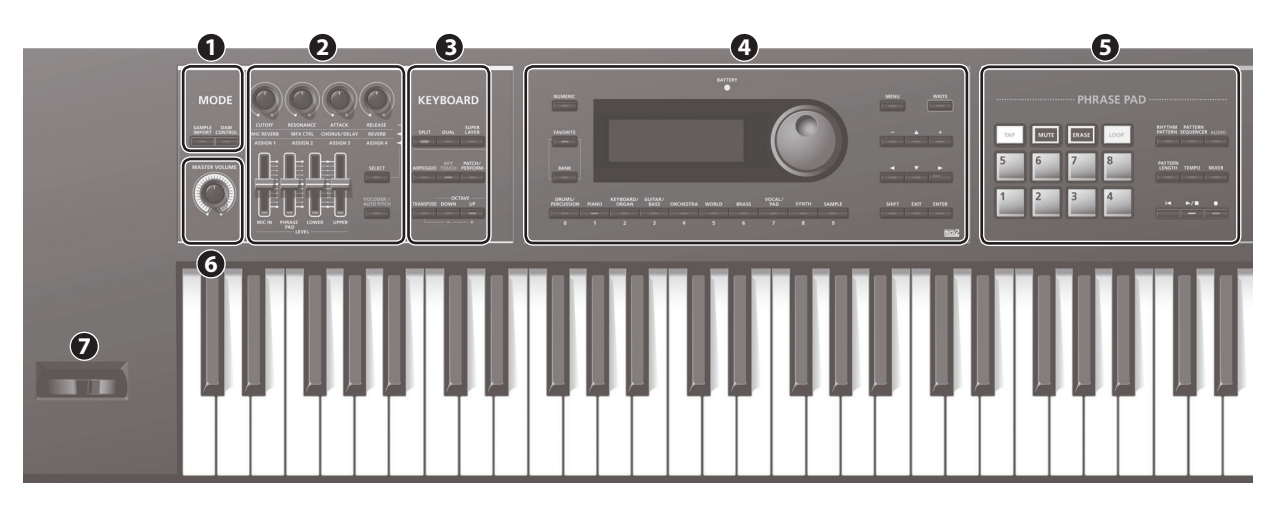

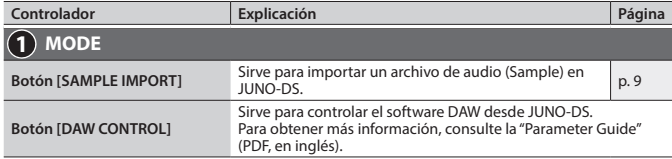

### **RECUERDE**

Puede acceder a la pantalla EDIT MENU pulsando el botón [SAMPLE IMPORT] y el botón [DAW CONTROL] simultáneamente.

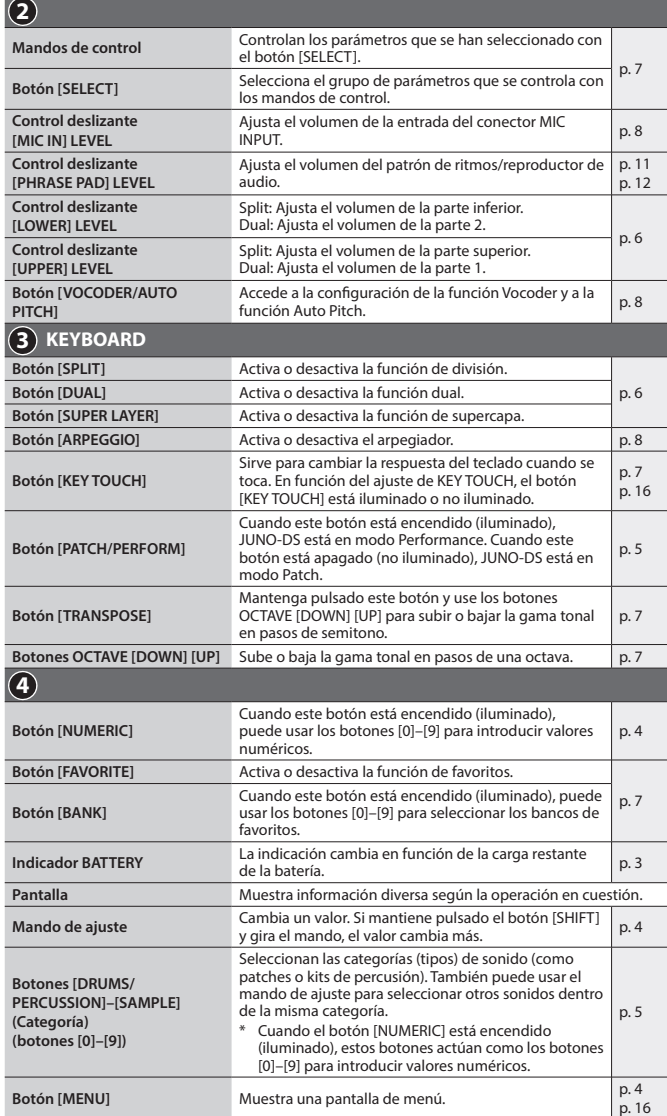

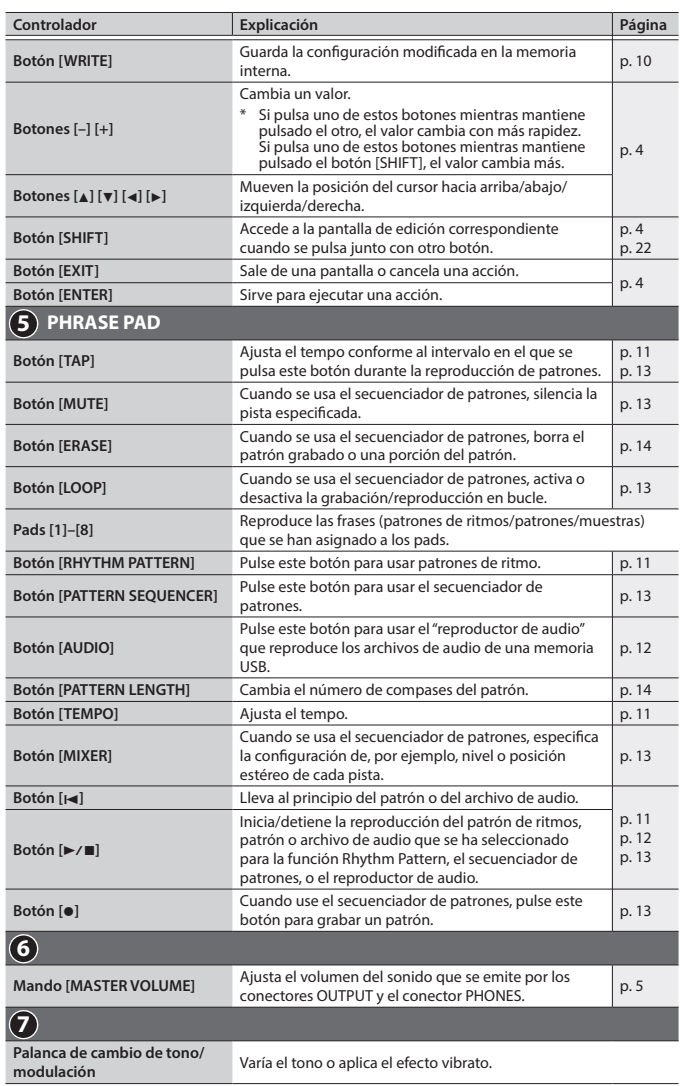

<span id="page-2-2"></span><span id="page-2-0"></span>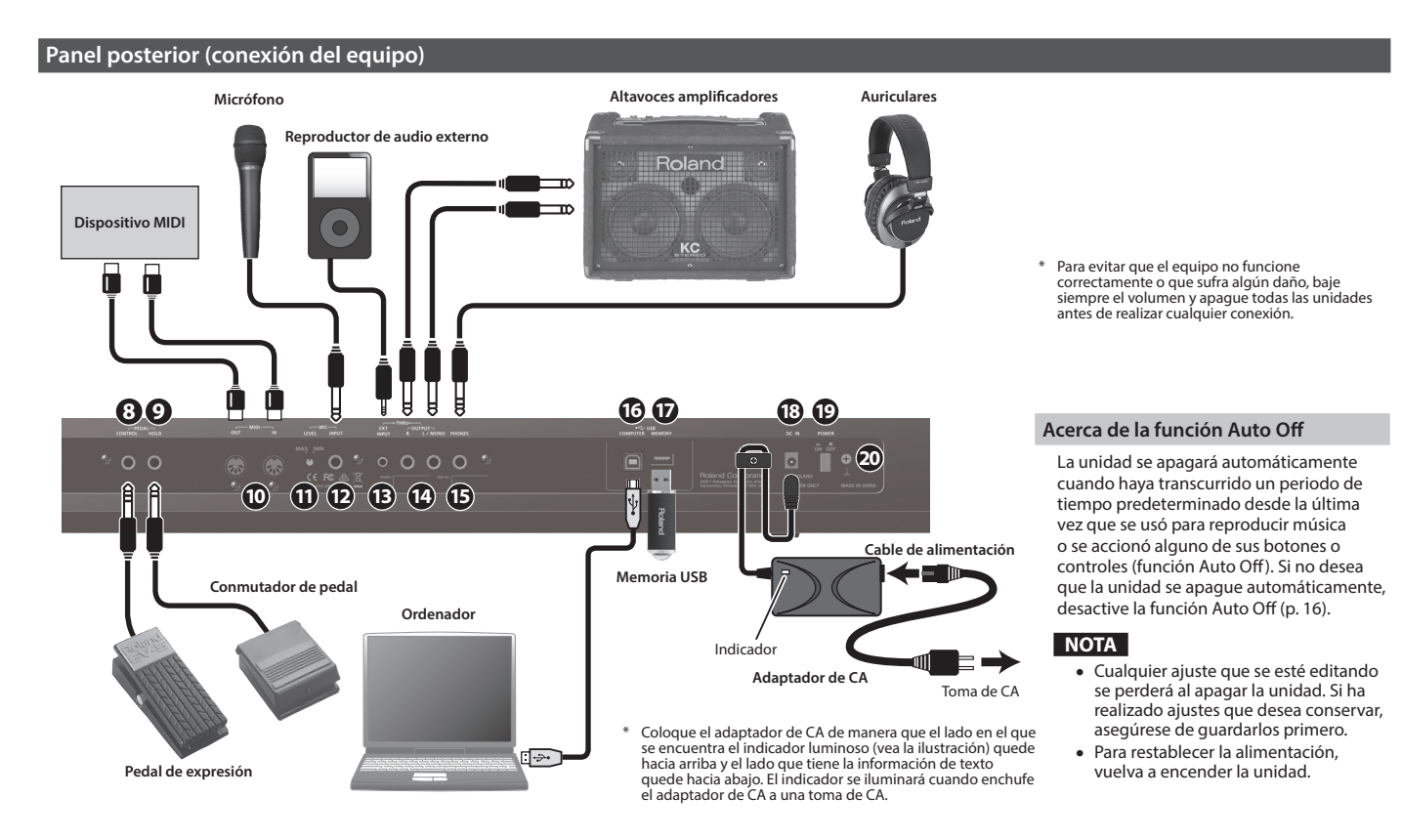

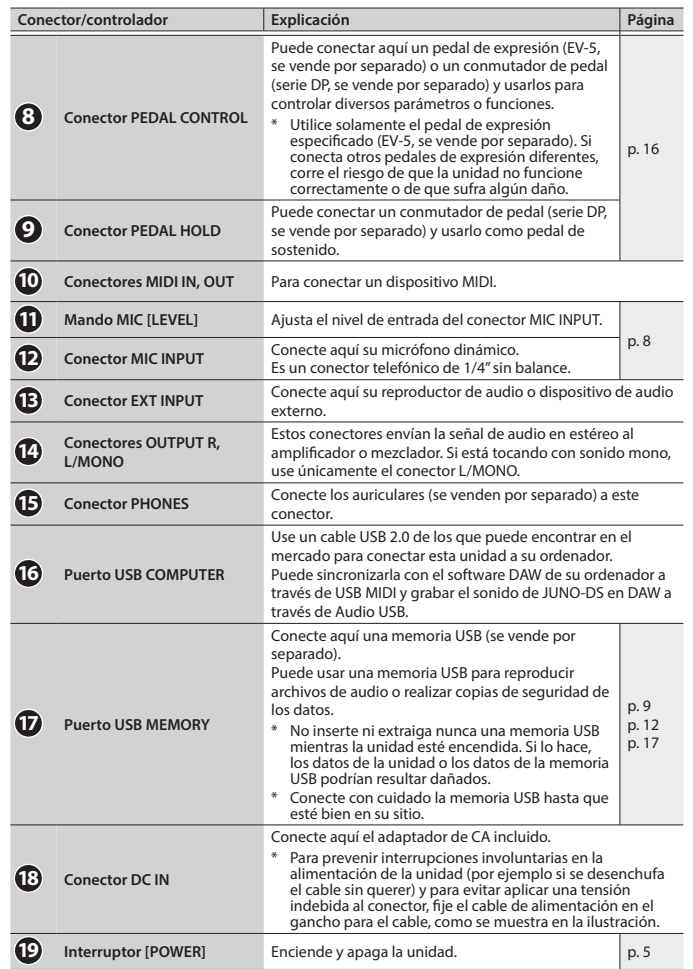

**20 Terminal de masa** Consulte la ["Terminal de masa" \(p. 20\).](#page-19-2)

### <span id="page-2-1"></span>**Colocación de las pilas**

Si coloca ocho pilas AA de níquel-hidruro metálico de venta en comercios, podrá tocar JUNO-DS sin necesidad de conectar el adaptador de CA.

### **1. Retire la tapa del compartimento de las pilas.**

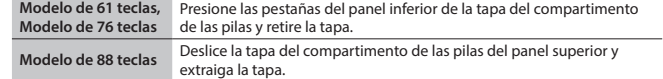

Cuando ponga la unidad boca abajo, tenga cuidado de proteger los botones y mandos para que no sufran ningún daño. Asimismo, manipule la unidad con cuidado y no deje que se le caiga.

**2. Inserte las pilas en el compartimento de las pilas teniendo cuidado de colocar la polaridad en la orientación correcta.**

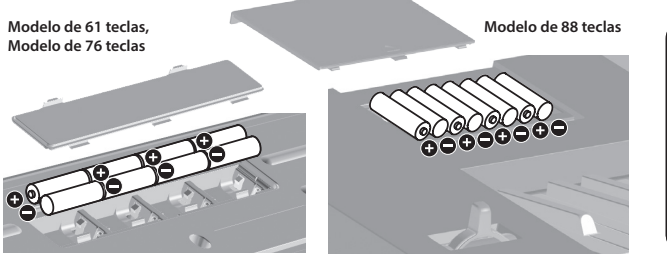

**3. Cierre bien la tapa del compartimento de las pilas.**

### **NOTA**

La incorrecta manipulación de las pilas puede provocar riesgo de explosión y fugas de líquido. Asegúrese de cumplir todas las instrucciones relativas a las pilas enumeradas en las secciones "UTILIZACIÓN SEGURA DE LA UNIDAD" y "NOTAS IMPORTANTES" (en el folleto aparte "UTILIZACIÓN SEGURA DE LA UNIDAD" y el Manual del usuario [\(p. 20](#page-19-0))).

### **Cuándo se deben cambiar las pilas (indicador BATTERY)**

Cuando las baterías se agotan, el indicador BATTERY se iluminará o parpadeará.

- 5 El indicador BATTERY se iluminará cuando las pilas se agoten.
- 5 Si sigue usando el JUNO-DS, el indicador se pondrá a parpadear; cambie las pilas.
- **NOTA**
	- **Tando**<br>• Si sigue usando la unidad cuando el indicador está parpadeando, la pantalla mostrará el mensaje "Battery Low!" para indicar que las pilas están descargadas y la unidad dejará de funcionar.
	- El indicador BATTERY no es exacto.

### <span id="page-3-0"></span>**Cómo está organizado JUNO-DS**

### **Sección del controlador**

La información de la interpretación generada al pulsar/soltar una tecla o pisar un pedal de sostenido se transmite a la sección del generador de sonido. Esta sección consta de un teclado, palanca de cambio de tono/modulación, los botones y mandos del panel, y los pedales conectados al panel posterior.

### **Sección del generador de sonido**

Esta sección recibe la información de interpretación enviada desde la sección del controlador y hace sonar un patch o interpretación según corresponda.

#### **Efectos**

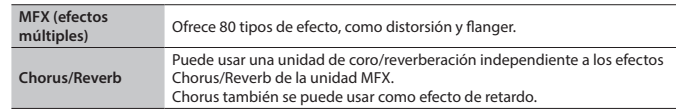

\* MFX y Chorus/Reverb pueden tener diferentes ajustes para cada patch e interpretación.

### **Pad de frases**

Reproduce las frases que se han asignado a los pads [1]–[8].

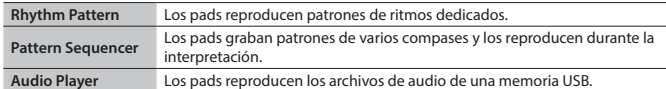

#### **Patch**

Un patch es un sonido que se puede interpretar. Cada patch consta de hasta cuatro "tonos" y es posible crear una amplia variedad de sonidos mediante la combinación de varios tonos.

### **Kit de percusión**

Un kit de percusión es una colección de sonidos de instrumentos de percusión o de efectos de sonido. Cada tecla individual (número de nota) reproduce un instrumento de percusión o efecto de sonido diferentes.

#### **Muestra**

Son sonidos creados mediante la importación de muestras [\(p. 9\)](#page-8-1).

#### **Interpretación**

Una interpretación le permite asignar un patch, kit de percusión o muestra diferentes a cada una de 16 partes, lo que hace posible usar 16 sonidos diferentes al mismo tiempo. Los ajustes siguientes también se guardan como ajustes de interpretación.

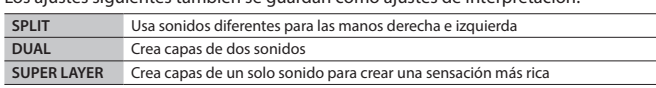

Cuando seleccione Split o Dual, se usan los patches de la parte 1 y la parte 2.

El "**modo Patch**" es cuando se selecciona y reproduce un solo patch (o kit de percusión o muestra). El "**modo Performance**" es cuando se selecciona y reproduce una interpretación.

Cuando use SPLIT/DUAL/SUPER LAYER, siempre estará en modo Performance (el botón [PATCH/PERFORM] está iluminado).

### <span id="page-3-1"></span>**Operaciones básicas**

#### **Movimiento del cursor**

Para cambiar una selección o el ajuste de un parámetro que se muestra en la pantalla, use los botones [A] [V] [4] [D] para mover el cursor hasta el valor del parámetro que desea cambiar.

 $\overline{\phantom{a}}$ 

Si mantiene pulsado un botón de cursor, el cursor sigue moviéndose. Si mantiene pulsado el botón de cursor hacia una determinada dirección y luego pulsa el botón de

cursor de la dirección opuesta, el cursor se mueve más rápido.

### **Modificación de un valor**

- Para cambiar el valor que está resaltado por el cursor, use el mando de ajuste o los botones [–] [+].
- 5 Si mantiene pulsado el botón [SHIFT] mientras realiza esta operación, el valor cambiará más.
- 5 En el caso de los botones [–] [+], si mantiene pulsado un botón y pulsa el otro, el valor cambiará más rápido.

### **Introducción de valores numéricos**

Cuando el botón [NUMERIC] está encendido (iluminado), puede usar los botones [0]–[9] para introducir valores numéricos.

Pulse los botones [0]–[9] para introducir un valor numérico y, a continuación, pulse el botón [ENTER]. **Botón [ENTER]**

Use este botón para confirmar un valor o ejecutar una acción.

### **Botón [EXIT]**

Use este botón para salir de una pantalla o cancelar una acción sin llegar a ejecutarla.

### **Botón [MENU]**

En el menú puede seleccionar ajustes de sonido detallados (edición), ajustes del sistema o funciones de utilidad.

### **Almacenamiento de los ajustes**

Cuando pulsa el botón [WRITE] aparecerá la pantalla WRITE MENU, donde podrá guardar un patch (kit de percusión) o una interpretación.

#### **Acceso directo**

Si mantiene pulsado el botón [SHIFT] y pulsa otro botón, puede acceder a la pantalla de ajuste del botón que ha pulsado. Para obtener más información, consulte ["Lista de accesos directos" \(p. 22\).](#page-21-1)

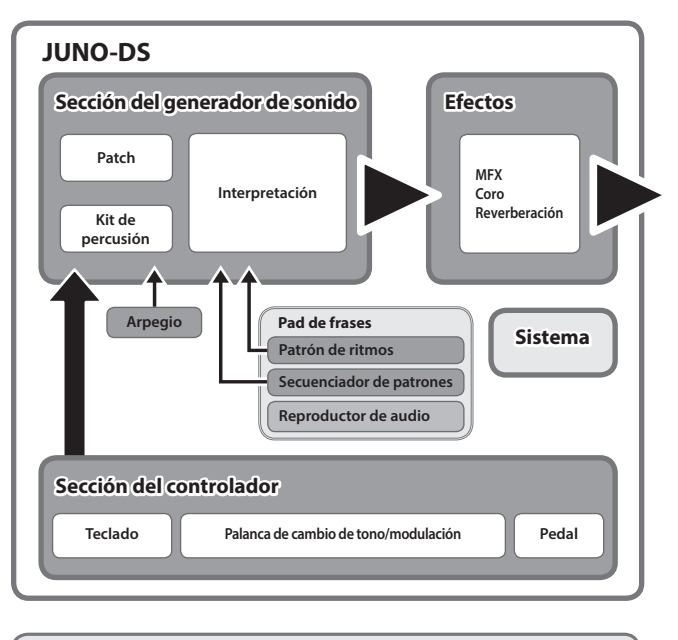

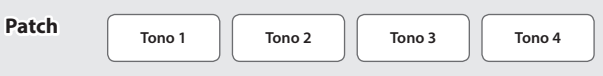

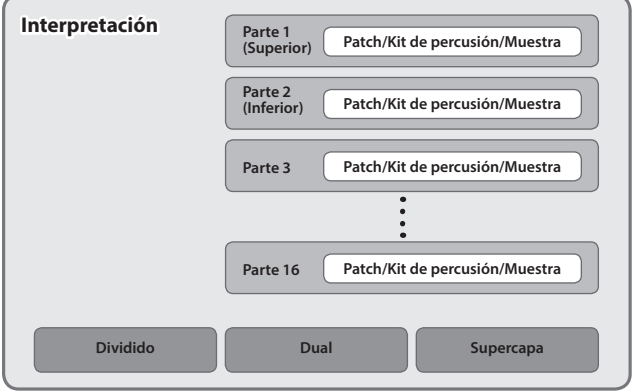

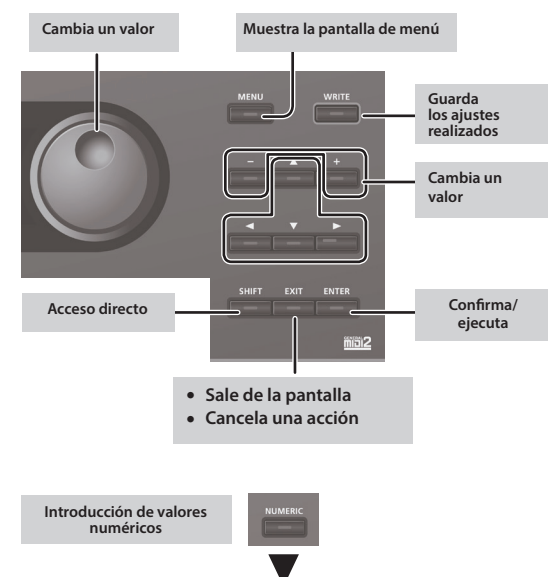

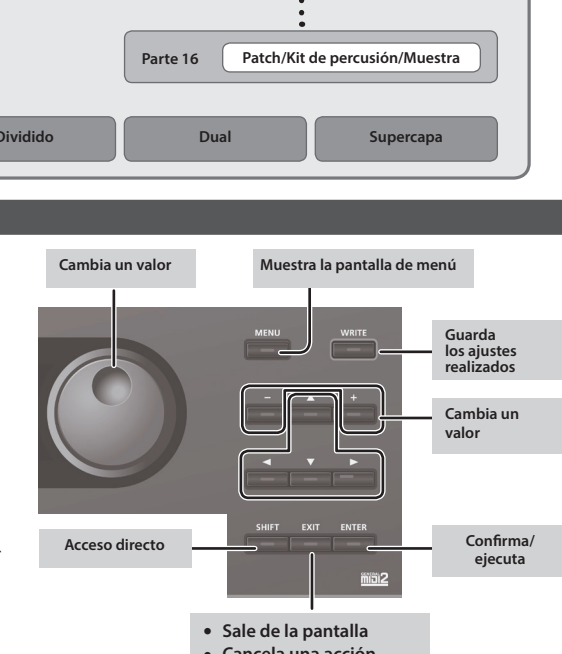

### <span id="page-4-3"></span><span id="page-4-0"></span>**Encendido/apagado de la unidad**

Antes de encender o apagar la unidad, asegúrese siempre de bajar el volumen. Incluso con el volumen bajado, podría oírse algún sonido al encender o apagar la unidad. No obstante, esto es normal y no indica ningún fallo de funcionamiento.

#### **1. Encienda la unidad siguiendo el orden: esta unidad** 0 **dispositivos conectados.**

Esta unidad incorpora un circuito de protección. Es necesario que pase un breve intervalo de tiempo (unos cuantos segundos) después de encenderla para que funcione con normalidad.

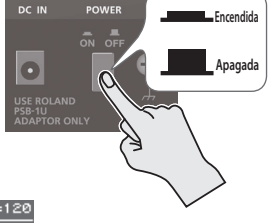

Aparece una pantalla como la siguiente. **PATCH** MFX REVICHO E Q MI

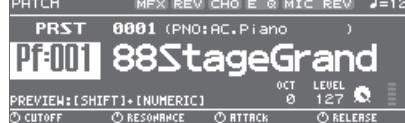

- Las explicaciones de este manual incluyen ilustraciones que reflejan lo que normalmente se muestra en la pantalla. No obstante, tenga en cuenta que su unidad podría incorporar una versión mejorada más reciente del sistema (por ejemplo, incluye sonidos más nuevos) y, por tanto, lo que ve realmente en la pantalla podría no coincidir siempre con lo que se indica en este manual.
- **2. Gire el mando [MASTER VOLUME] para ajustar el volumen.**

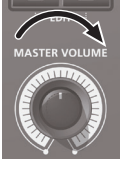

### **Apagado de la unidad**

**1.** Apague la unidad siguiendo el orden: dispositivos conectados → esta unidad.

### <span id="page-4-2"></span>**Tocar un solo tono (modo Patch)**

**1. Asegúrese de que el botón [PATCH/PERFORM] no está iluminado.** Si el botón [PATCH/PERFORM] está iluminado, pulse el botón [PATCH/PERFORM] para que se apague su indicador. JUNO-DS está en modo Patch y aparece la pantalla PATCH. **1 2** ятсн (  $J = 128$  $\overline{3}$  **PRST** $\overline{4}$ **, 0001 (PNO: AC. Piano**  $\overline{5}$ **6 7 9 8 10**  $\overline{\mathbf{1}}$ 

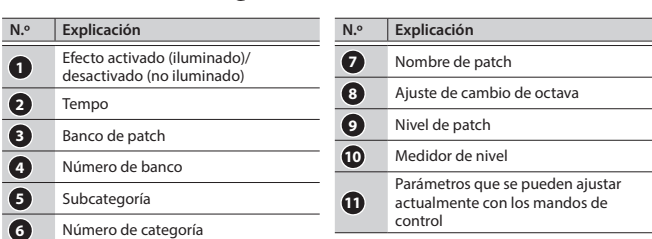

### **2. Pulse un botón de categoría ([DRUMS/PERCUSSION]–[SAMPLE]) para seleccionar una categoría.**

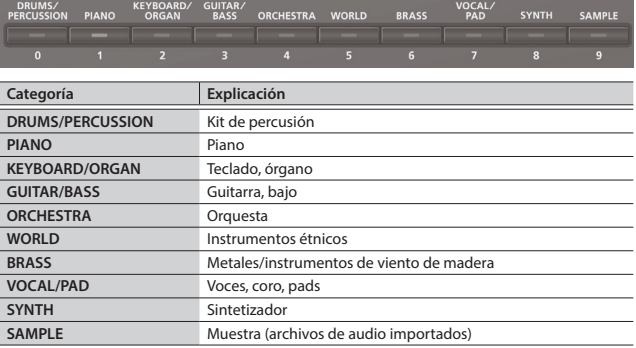

Los patches están organizados en categorías que se asignan a los botones. Cada categoría se divide a su vez en varias subcategorías.

### **3. Use el mando de ajuste para seleccionar un patch.**

### **RECUERDE**

Los patches cuyo número de categoría esté marcado con una "S" (por ejemplo, Pf: S01) son sonidos especialmente recomendados.

#### **Selección de un banco**

#### **1. Mueva el cursor hasta el banco y use el mando de ajuste para seleccionar un banco.**

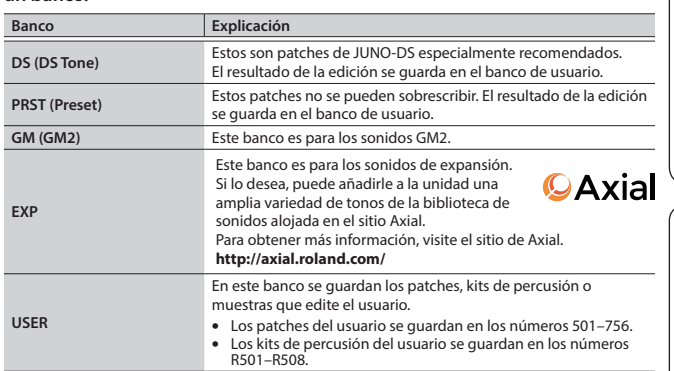

### <span id="page-4-1"></span>**Interpretación conjunta de varios sonidos (modo Performance)**

**1. Pulse el botón [PATCH/PERFORM] para que se ilumine.** JUNO-DS entra en modo Performance y

aparece la pantalla PERFORM.

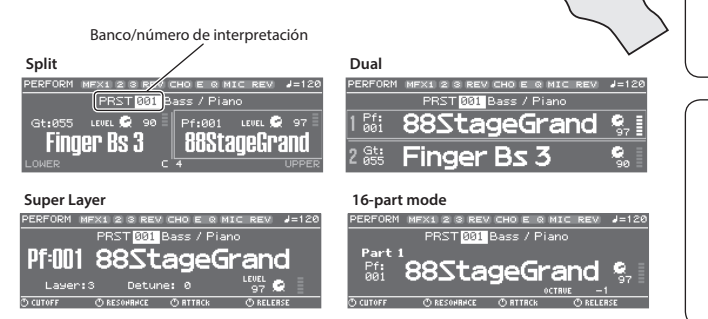

### **2. Mueva el cursor hasta el banco y use el mando de ajuste para seleccionar un banco.**

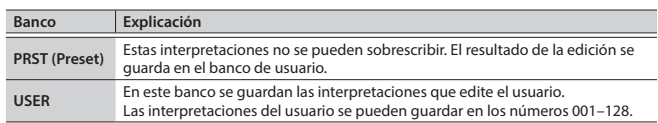

### **3. Mueva el cursor hasta el número de la interpretación y use el mando de ajuste para seleccionar una interpretación.**

- 5 Si selecciona una interpretación definida como Split, Dual o Super Layer, se ilumina el botón correspondiente.
- 5 En el modo Performance, el estado en el que no están seleccionados Split, Dual ni Super Layer se denomina "**16-part mode**"; esto le permite hacer ajustes más detallados. Para obtener más información, consulte la "Parameter Guide" (PDF, en inglés).

Cuando edite los ajustes de un patch o interpretación, aparece un símbolo "\*" junto a su nombre. Si desea conservar los ajustes editados, lleve a cabo la operación de escritura Write [\(p. 10](#page-9-1)). Una vez guardado el ajuste, el símbolo "\*" desaparece.

**English** 

日本語

Deutsch

Français

Italiano

<span id="page-5-0"></span>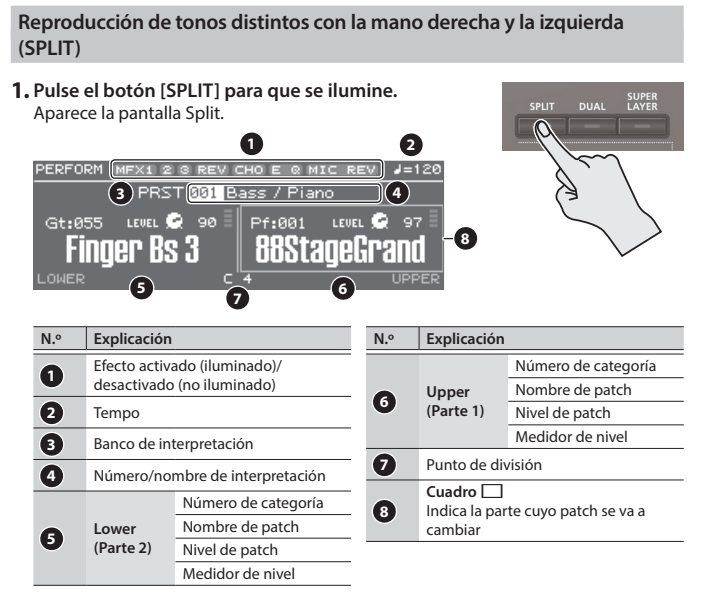

Según se haya establecido el punto de división, el lado de la mano derecha del teclado reproduce el patch superior (parte 1) y el lado de la mano izquierda reproduce el patch inferior (parte 2).

#### **Ajuste del volumen**

Puede usar el control deslizante [UPPER] LEVEL y el control deslizante [LOWER] LEVEL para ajustar el volumen (LEVEL) de la parte superior (parte 1) y la inferior (parte 2). Los valores de "LEVEL" que se muestran en la pantalla cambian según corresponda.

### **Intercambio de los patches superior/inferior**

**1. Mantenga pulsado el botón [SPLIT] y pulse el botón [DUAL].**

#### **Cambio de patches**

**1. Pulse el pad [1] o el pad [2] para seleccionar la parte cuyo patch desee** 

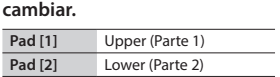

**2. Use el mando de ajuste para cambiar los patches.** También puede seleccionar patches pulsando los botones [DRUMS/PERCUSSION]– [SAMPLE].

### **Modificación del punto de división**

**1. Mantenga pulsado el botón [SPLIT] y pulse la tecla a la que desea asignar el punto de división nuevo.**

La tecla que pulse se convierte en el punto de división. La tecla de punto de división se incluye en la parte superior.

#### **Reproducción de dos sonidos en capa (DUAL)**

**1. Pulse el botón [DUAL] para que se ilumine.** Aparece la pantalla Dual.

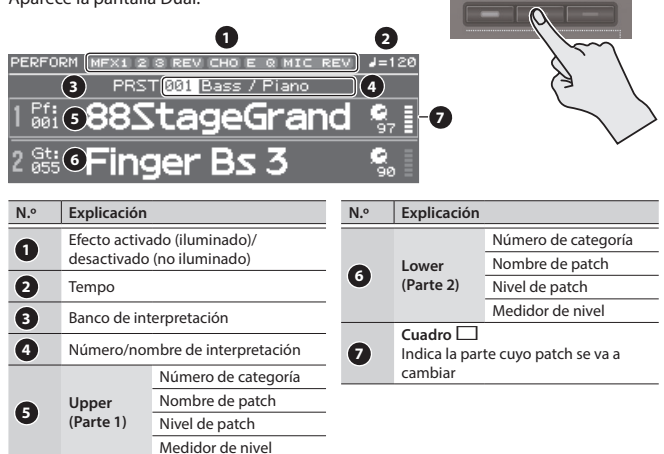

### **Ajuste del volumen**

Puede usar el control deslizante [UPPER] LEVEL y el control deslizante [LOWER] LEVEL para ajustar el volumen (LEVEL) de la parte superior (parte 1) y la inferior (parte 2). Los valores de "LEVEL" que se muestran en la pantalla cambian según corresponda.

### **Intercambio de los patches superior/inferior**

**1. Mantenga pulsado el botón [SPLIT] y pulse el botón [DUAL].**

### **Cambio de patches**

**1. Pulse el pad [1] o el pad [2] para seleccionar la parte cuyo patch desee** 

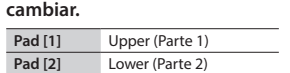

**2. Use el mando de ajuste para cambiar los patches.** También puede seleccionar patches pulsando los botones [DRUMS/PERCUSSION]– [SAMPLE].

#### **Engrosamiento de un solo tono (SUPER LAYER)**

Es posible superponer capas de un solo tono varias veces, cambiando ligeramente los tonos de cada capa. Esto se denomina "desafinación". Con la función "Super Layer" puede ajustar fácilmente la desafinación y el número de veces que superpone capas del tono (número de partes) para crear unos tonos más gruesos y espaciosos.

**1 2**

 $(3)$  **PRST** $[001]$  **Bass** / **Piano**  $(4)$ 

**6 Laver: 3** *Q* **Detune: 8 8 8 9 8 9 9 10**

Pf:1111 88StageGrand

### **1. Seleccione un patch.**

**5**

**2. Pulse el botón [SUPER LAYER] para que se ilumine.**

M MFX1 2 3 REV CHOE

Aparece la pantalla Super Layer.

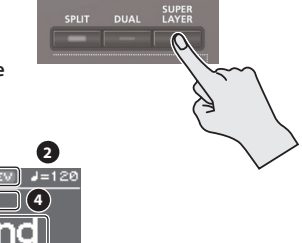

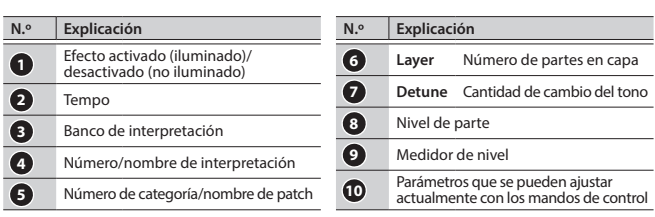

**3. Mueva el cursor hasta "Layer" o "Detune" y use el mando de ajuste para cambiar el ajuste.**

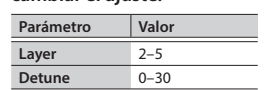

#### **Ajuste del volumen**

Puede usar el control deslizante [UPPER] LEVEL para ajustar el volumen (LEVEL). Los valores de "LEVEL" que se muestran en la pantalla cambian según corresponda.

Los patches superior (parte 1) e inferior (parte 2) suenan juntos.

English

Ш 大調

Deutsch

Français

Italiano

<span id="page-6-2"></span><span id="page-6-0"></span>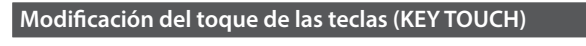

### Define el toque del teclado.

**1. Pulse el botón [KEY TOUCH].** Aparece la pantalla KEY TOUCH.

**SYSTEM I / KEY TOUCH (SOUND VHASTER EQ VHIC IN SETTIN KIRK)** :DIU Curve<br>e Offset<br>=:... PEA

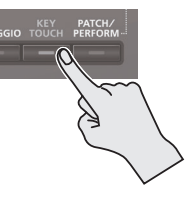

#### **2. Mueva el cursor hasta "Velo Curve" y use el mando de ajuste para cambiar el ajuste.**

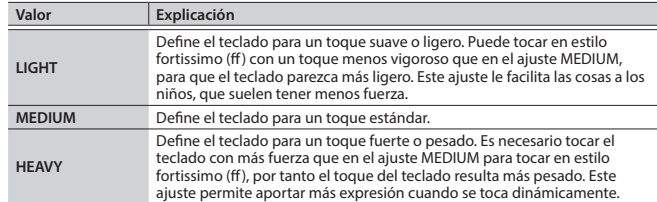

### **RECUERDE**

También puede realizar ajustes más detallados para el toque del teclado, o especificar que todas las notas suenen con un volumen fijo independientemente de la dinámica de la interpretación al teclado. Para obtener más información, consulte el ajuste del sistema "KEY TOUCH" ([p. 16\)](#page-15-5).

### <span id="page-6-3"></span>**Cambio del rango de teclas en pasos de semitono (Transpose)**

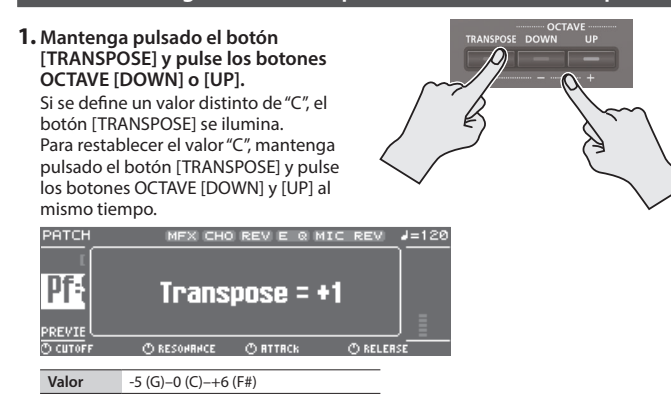

### <span id="page-6-4"></span>**Modificación del tono del teclado en pasos de una octava (Octave Shift)**

**1. Pulse el botón OCTAVE [DOWN] o [UP].** Si este ajuste es distinto de "0", el botón OCTAVE

[DOWN] o [UP] se iluminará. Puede restablecer este ajuste al valor "0" pulsando los botones OCTAVE [DOWN] y [UP] al mismo

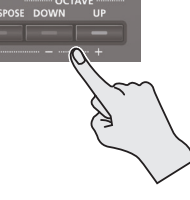

tiempo. PATCH FX REVICHOLE @ MIC REVILLE126  $\overline{P}$ **Pf:** Octave Shift = +1 CLRESONRAGE CLRTTRCK **CLERK** 

#### **Valor** -3–0–+3

Lo que se ve afectado por el ajuste Octave Shift dependerá del modo actual.

### **Modo Patch**

Cambiará la octava del patch seleccionado. El ajuste no se puede guardar.

### **Modo Performance**

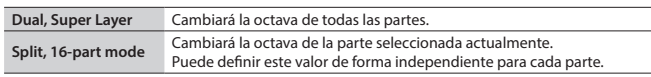

Puede guardar el ajuste Octave de cada parte guardando la interpretación.

### <span id="page-6-1"></span>**Utilización de los mandos de control para variar el sonido**

Puede usar los mandos de control para controlar el sonido en tiempo real. Puede controlar un total de 12 parámetros, organizados como tres grupos, cada uno de ellos con cuatro parámetros.

Si selecciona los parámetros que desea definir para cada parte, el objetivo afectado por estas modificaciones dependerá de los ajustes actuales.

### **Modo Patch**

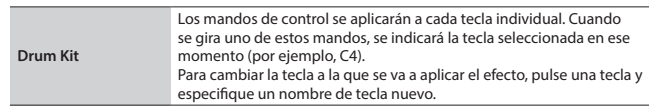

#### **Modo Performance**

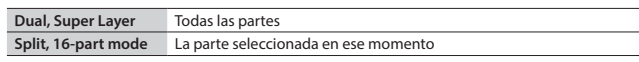

\* Para algunos sonidos, los mandos no tendrán ningún efecto.

### **1. Pulse el botón [SELECT] para seleccionar el grupo de parámetros.**

### **2. Use los mandos de control para controlar los parámetros.**

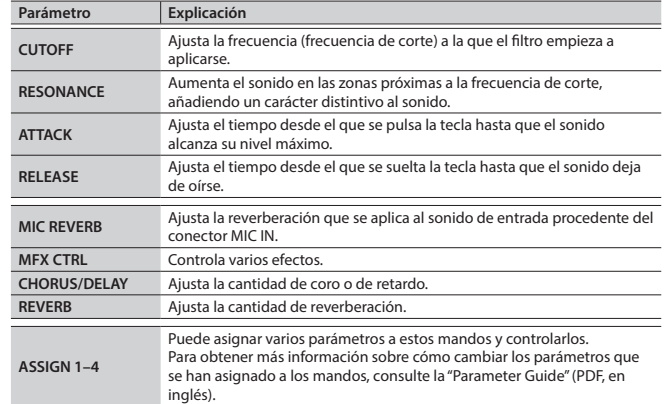

### <span id="page-6-5"></span>**Registro de sonidos favoritos en un botón (FAVORITE)**

"Favorites" almacena ajustes para los patches e interpretaciones que se utilizan con frecuencia, lo que le permite recuperarlos con solo pulsar un botón. Los favoritos almacenan el número del patch o la interpretación.

**Banco de favoritos 9 Favoritos 0–9 Banco de favoritos 0**

- 5 Los favoritos 0–9 se pueden registrar como un "conjunto de favoritos"; se puede registrar un total de diez conjuntos de este tipo.
- Use los botones [0] a [9] para registrar tonos o cambiar a esos tonos.

### **NOTA**

Si ha cambiado los ajustes de sonido o del teclado (Split, Dual, Super Layer), para poder registrar como favoritos los ajustes que ha cambiado primero debe guardarlos.

### **Registro de un favorito**

- **1. Seleccione un patch o una interpretación que desee registrar.**
- **2. Pulse el botón [BANK] para que se ilumine.**
- **3. Pulse un botón [0]–[9] para seleccionar el banco en el que desea registrar el favorito.**
- **4. Mantenga pulsado el botón [FAVORITE] y pulse uno de los botones [0]–[9] para seleccionar el número en el que se va a registrar el favorito.**

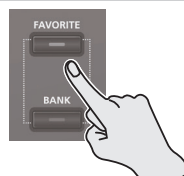

Nederlands

### <span id="page-7-0"></span>**Recuperación de un favorito**

- **1. Pulse el botón [FAVORITE] para que se ilumine.**
- **2. Pulse el botón [0]–[9] para seleccionar un favorito.**

### **Cambio de bancos de un favorito**

- **1. Pulse el botón [BANK] para que se ilumine.** El botón de [0] a [9] que corresponda al banco seleccionado en ese momento parpadea.
- **2. Pulse el botón [0]–[9] para seleccionar un banco.**

### **Visualización o eliminación de un favorito**

**1. Mantenga pulsado el botón [SHIFT] y pulse el botón [FAVORITE].** Aparece la pantalla FAVORITE UTILITY.

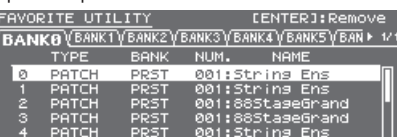

El favorito seleccionado en ese momento está indicado por un símbolo " $\sqrt{\ }$ ".

### En la pantalla FAVORITE UTILITY puede realizar las siguientes acciones.

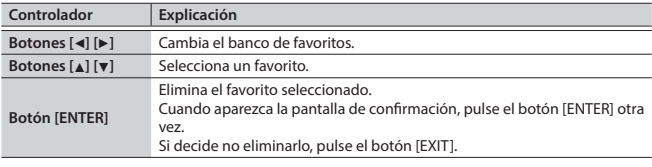

**2. Pulse el botón [EXIT] para salir de la pantalla FAVORITE UTILITY.**

### <span id="page-7-3"></span>**Reproducción de arpegios (ARPEGGIO)**

- El arpegiador es una función que produce automáticamente un arpegio basado en las teclas que se pulsan.
- Los ajustes de arpegio no se pueden guardar.

### **1. Pulse el botón [ARPEGGIO] para que se ilumine.** Aparece la pantalla ARPEGGIO.

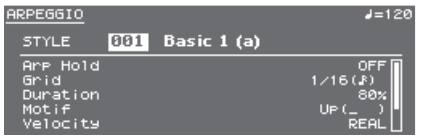

### **2. Toque un acorde en el teclado.**

Empieza a reproducirse un arpegio compuesto por las notas que ha mantenido pulsadas.

### **RECUERDE**

- 5 Si "Arp Hold" está definido como "ON", el arpegio sigue reproduciéndose incluso después de soltar el teclado.
- 5 Si mantiene pulsado el botón [SHIFT] y pulsa el botón [ARPEGGIO], aparece la pantalla ARPEGGIO con Arp Hold activado.
- **3. Para desactivar esta función, vuelva a pulsar el botón [ARPEGGIO] para que se apague su indicador luminoso.**

#### **Selección de un estilo de arpegio**

- **1. Pulse el botón [ARPEGGIO] para que se ilumine.** Aparece la pantalla ARPEGGIO.
- **2. Mueva el cursor hasta "STYLE" y use el mando de ajuste para seleccionar un estilo.**

**Valor** 001–128

### **Edición de arpegios**

- **1. Pulse el botón [ARPEGGIO] para que se ilumine.** Aparece la pantalla ARPEGGIO.
- **2. Mueva el cursor hasta el elemento que desea editar y use el mando de ajuste para editar el ajuste.**
- **3. Pulse el botón [EXIT] para salir de la pantalla ARPEGGIO.**

### **RECUERDE**

Para obtener más información sobre los parámetros que puede editar en la pantalla ARPEGGIO, consulte la "Parameter Guide" (PDF, en inglés).

### <span id="page-7-1"></span>**Interpretación con voz desde un micrófono**

Puede introducir una voz desde un micrófono conectado al conector MIC IN del panel posterior e interpretar con una voz.

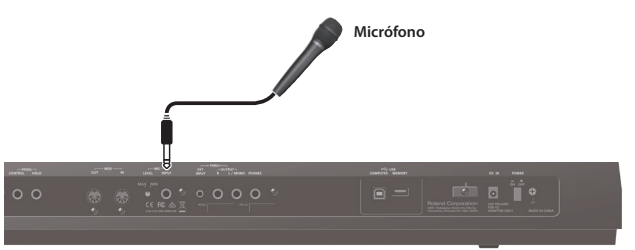

- 5 Para ajustar el volumen de entrada procedente del micrófono, use el mando MIC [LEVEL] del panel posterior. Ajuste el mando de modo que el sonido del micrófono no se oiga distorsionado.
- Para ajustar el balance del volumen entre el sonido del micrófono y su interpretación, use el control deslizante de nivel [MIC IN] del panel principal.

### <span id="page-7-2"></span>**Utilización de Vocoder/Auto Pitch**

"Vocoder" (codificador de voz) es un efecto que se aplica normalmente a la voz de la persona. Si decide enviar una voz a través de un vocoder, puede conferirle un carácter inexpresivo, como si fuera la de un robot. El tono se controla con el teclado. Los sonidos de "Auto Pitch" suprimen la irregularidad del tono, lo que produce un sonido de tono corregido. Al aplicar una restricción escalonada (stair-step) al cambio tonal se crea un efecto mecánico.

- 5 El banco predeterminado (PRST) contiene 10 ajustes Vocoder y 10 ajustes Auto Pitch.
- **1. Pulse el botón [VOCODER/AUTO PITCH] para que se ilumine.**

Aparece la pantalla VOCODER/AUTO PITCH.

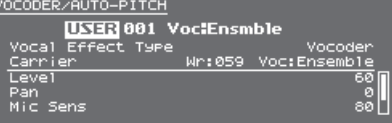

- **2. Mueva el cursor hasta el banco y use el mando de ajuste para seleccionar "PRST" o "USER".**
- **3. Mueva el cursor hasta el número y use el mando de ajuste para seleccionar un ajuste de Vocoder o de Auto Pitch.**

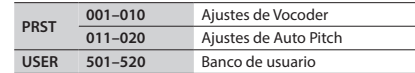

- **4. Mientras toca el teclado, vocalice hacia el micrófono.** Si ha seleccionado un ajuste de Auto Pitch, no es necesario que toque el teclado.
- **5. Para desactivar esta función, vuelva a pulsar el botón [VOCODER/AUTO PITCH] para que se apague su indicador luminoso.**

#### **RECUERDE**

Puede realizar ajustes detallados para los ajustes de Vocoder o Auto Pitch. Para obtener más información, consulte la "Parameter Guide" (PDF, en inglés).

<span id="page-8-1"></span><span id="page-8-0"></span>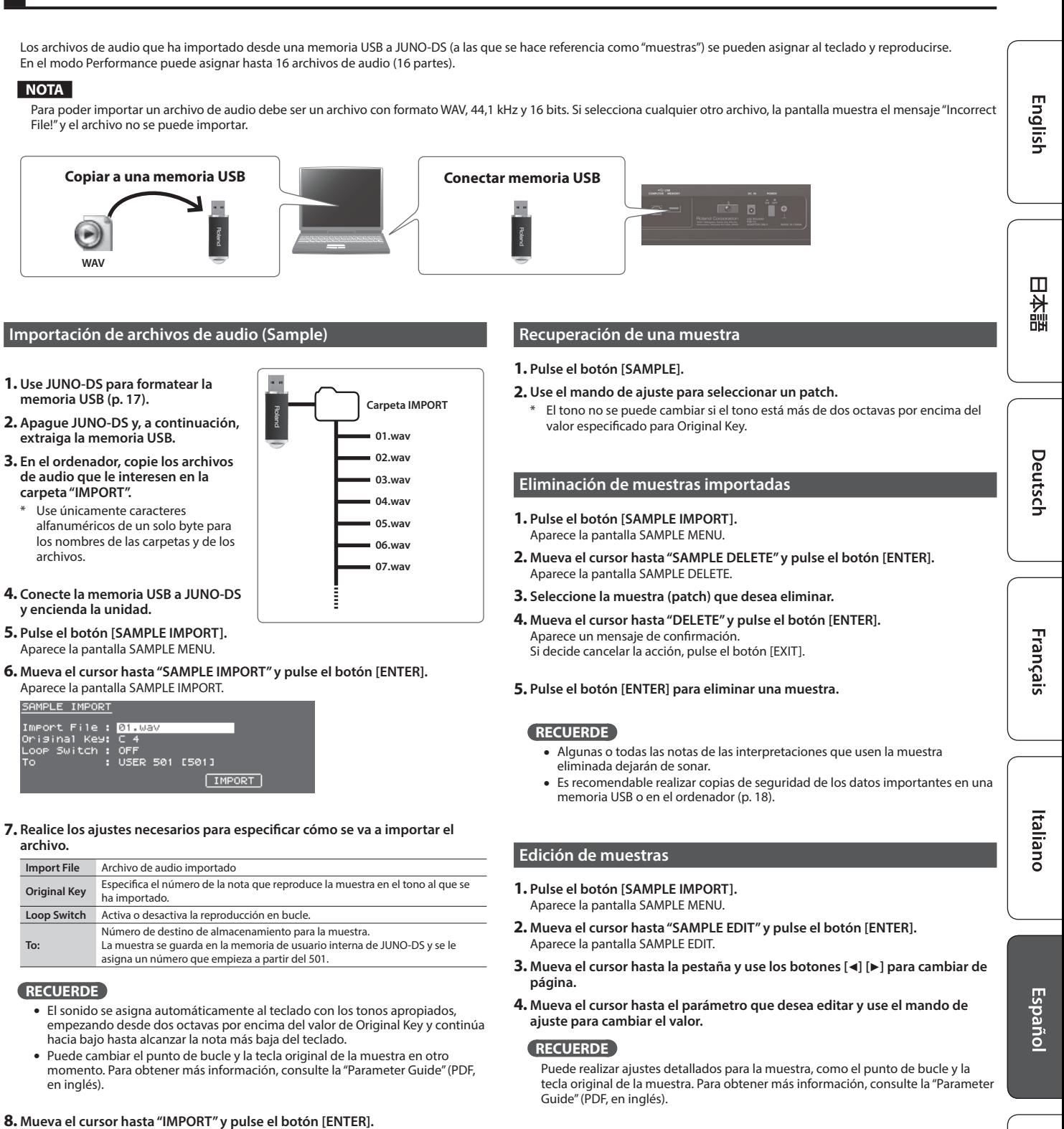

- El archivo de audio se importa.
- \* Si la memoria de usuario está llena, la pantalla muestra el mensaje "Memory Full!" y no se podrá importar el archivo de audio. En este caso, tendrá que eliminar las muestras que ya no necesite.

### **9. Repita los pasos 7–8 para importar los archivos que desee en JUNO-DS.**

### **RECUERDE**

- 5 Un archivo de audio importado se puede usar como un solo patch pulsando el botón [SAMPLE].
- Si el tamaño de archivo es grande, la importación puede tardar varios minutos.

### **NOTA**

No apague nunca la unidad mientras la pantalla muestre el mensaje "processing...".

<span id="page-8-3"></span><span id="page-8-2"></span>**5. Para guardar los ajustes editados, realice el procedimiento de ["Almacenamiento de los ajustes \(Write\)" \(p. 10\)](#page-9-1).**

### <span id="page-9-0"></span>**RECUERDE**

Para obtener más información sobre los parámetros que puede editar, consulte la "Parameter Guide" (PDF, en inglés).

### <span id="page-9-4"></span>**Edición de un patch/kit de percusión**

- **1. Seleccione un patch o un kit de percusión que desee editar.**
- **2. Pulse el botón [SAMPLE IMPORT] y el botón [DAW CONTROL] al mismo tiempo.**

### Aparece la pantalla EDIT MENU.

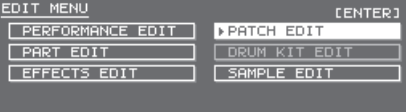

**3. Mueva el cursor hasta "PATCH EDIT" o "DRUM KIT EDIT" y pulse el botón [ENTER].**

Aparece la pantalla PATCH EDIT o DRUM KIT EDIT.

- **4. Mueva el cursor hasta la pestaña y use los botones [**K**] [**J**] para cambiar de página.**
- **5. Mueva el cursor hasta el parámetro que desea editar y use el mando de ajuste para cambiar el valor.**
- **6. Para guardar los ajustes editados, realice el procedimiento ["Almacenamiento de los ajustes \(Write\)"](#page-9-1)**

### <span id="page-9-2"></span>**Edición de una interpretación**

- **1. Pulse el botón [PATCH/PERFORM] para que se ilumine.**
- **2. Seleccione una interpretación que desee editar.**
- **3. Pulse el botón [SAMPLE IMPORT] y el botón [DAW CONTROL] al mismo tiempo.** Aparece la pantalla EDIT MENU.
- **4. Mueva el cursor hasta "PERFORMANCE EDIT" o "PART EDIT" y pulse el botón [ENTER].**

Aparece la pantalla PERFORM EDIT o PART EDIT.

#### **RECUERDE**

"PERFORMANCE EDIT" le permite editar mientras ve una lista de los ajustes de todas las partes y "PART EDIT" le permite editar cada parte de la interpretación individualmente.

- PERFORMANCE EDIT y PART EDIT tienen los mismos parámetros en común.
- **5. Mueva el cursor hasta la pestaña y use los botones [**K**] [**J**] para cambiar de página.**
- **6. Mueva el cursor hasta el parámetro que desea editar y use el mando de ajuste para cambiar el valor.**
- **7. Para guardar los ajustes editados, realice el procedimiento ["Almacenamiento de los ajustes \(Write\)".](#page-9-1)**

### <span id="page-9-3"></span>**Edición de efectos**

Puede realizar diferentes ajustes por separado para el modo Patch y el modo **Performance** 

#### **Modo Patch**

Puede usar efectos múltiples (MFX), coro y reverberación para cada patch.

### **Modo Performance**

Para cada ajuste, puede usar un máximo de tres efectos múltiples (MFX1, MFX2, MFX3), un coro y una reverberación.

Para cada uno de los tres efectos MFX, el coro y la reverberación puede especificar si funcionará conforme a los ajustes de los efectos de la interpretación, o según los ajustes de los efectos del patch o el kit de percusión asignados a la parte especificada.

**1. Pulse el botón [SAMPLE IMPORT] y el botón [DAW CONTROL] al mismo tiempo.**

Aparece la pantalla EDIT MENU.

- **2. Mueva el cursor hasta "EFFECTS EDIT" y pulse el botón [ENTER].** Aparece la pantalla EFFECTS EDIT.
- **3. Mueva el cursor hasta el parámetro que desea editar y use el mando de ajuste para cambiar el valor.**
- **4. Para guardar los ajustes editados, realice el procedimiento ["Almacenamiento de los ajustes \(Write\)".](#page-9-1)**

### **RECUERDE**

Cuando edite los ajustes del efecto, se muestra un "\*" junto al nombre de patch/ interpretación. Una vez guardado el patch o la interpretación, el símbolo desaparece.

### <span id="page-9-1"></span>**Almacenamiento de los ajustes (Write)**

Si apaga la unidad o selecciona otro tono, los ajustes que haya cambiado se perderán.

Si desea conservar los cambios que ha realizado, lleve a cabo la operación de escritura Write.

### **NOTA**

Cuando se guardan datos, los datos que ya había en el destino de almacenamiento se sobrescriben.

### **1. Pulse el botón [WRITE] para que se ilumine.**

Aparece la pantalla WRITE MENU.

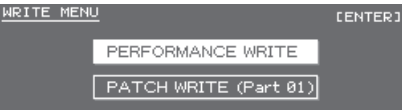

- 5 En el modo Patch, puede mantener pulsado el botón [WRITE] para acceder a la pantalla de introducción de nombres.
- 5 En función del estado anterior a la pulsación del botón, se selecciona automáticamente PATCH WRITE o PERFORMANCE WRITE.

#### **NOTA**

En el modo Performance, si se muestra un símbolo "\*" tanto para Patch como para Performance, guarde primero el patch y luego la interpretación. Tenga en cuenta que si guarda primero la interpretación, se perderán los datos del patch editado.

### **2. Pulse el botón [ENTER].**

Aparece la pantalla de introducción de nombre.

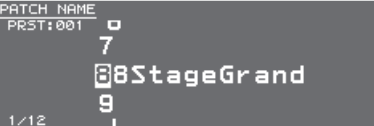

**3. Asigne un nombre a los datos que va a guardar.**

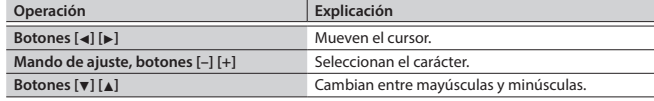

### **Inserción/eliminación de caracteres**

- **1. Mientras introduce un nombre, pulse el botón [MENU].**
- Aparece la pantalla NAME MENU. La ventana se cierra si vuelve a pulsar el botón.

**2. Mueva el cursor hasta "INSERT" o "DELETE" y pulse el botón [ENTER].**

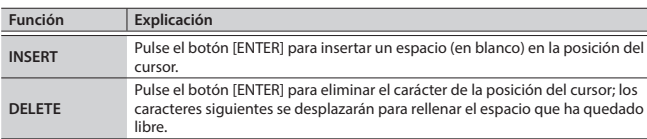

### **4. Cuando haya especificado el nombre, pulse el botón [ENTER].**

**5. Use el mando de ajuste para especificar el destino de almacenamiento.**

#### **6. Pulse el botón [ENTER].**

Aparece un mensaje de confirmación.

Si decide cancelar la acción, pulse el botón [EXIT].

#### **7. Pulse el botón [ENTER] para guardar los ajustes.**

### **NOTA**

No apague nunca la unidad mientras la pantalla muestre el mensaje "Writing...".

<span id="page-10-1"></span><span id="page-10-0"></span>Un patrón de ritmos es una frase fija reproducida por instrumentos de ritmo como baterías o percusión. JUNO-DS puede reproducir los patrones de ritmos asignados a los pads [1]–[8] mientras se toca el teclado junto con los patrones de ritmos.

Un patrón de ritmos consta de ocho "variaciones" y las ocho variaciones se denominan de forma colectiva como "grupo de patrones de ritmos". Cuando se selecciona un grupo de patrones de ritmos, las variaciones se asignan automáticamente a los pads [1]–[8].

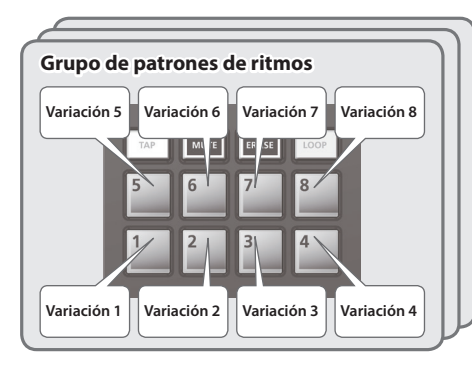

### **Selección y reproducción de un patrón de ritmos**

**1. Pulse el botón [RHYTHM PATTERN] para que se ilumine.**

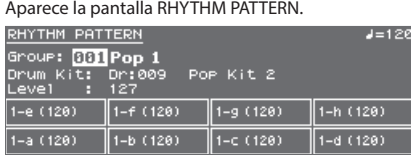

### **2. Realice los ajustes para el patrón de ritmos.**

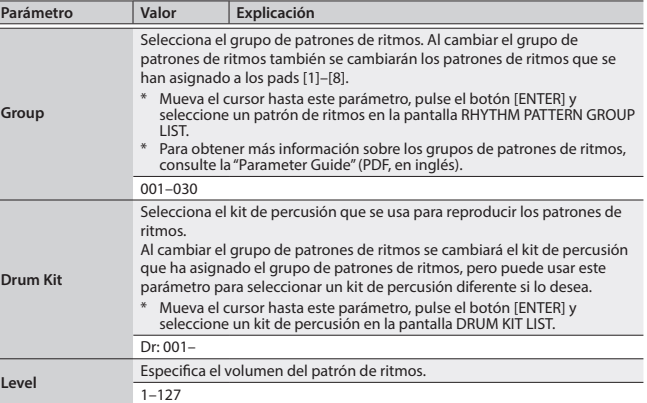

### **NOTA**

Los ajustes de patrón de ritmos no se pueden guardar.

**3. Pulse los botones de pad [1]–[8] para reproducir los patrones de ritmos.** El patrón asignado al botón que ha pulsado se reproduce y el pad parpadea. Pulse el pad otra vez para detenerlo (el pad se ilumina).

### **Otras operaciones**

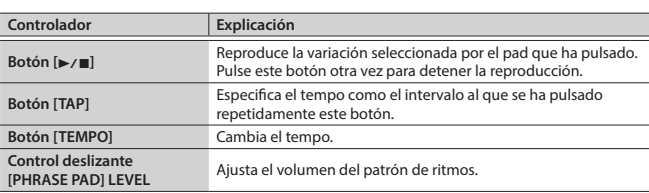

### <span id="page-10-2"></span>**Modificación del tempo**

- **1. Pulse el botón [TEMPO].**
- Aparece la pantalla TEMPO.

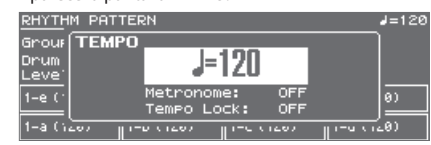

- **2. Use el mando de ajuste para ajustar el tempo.**
- **3. Pulse el botón [EXIT] para regresar a la pantalla anterior.**

### **RECUERDE**

- En la pantalla TEMPO puede editar también los parámetros siguientes.
- 5 Activación/desactivación del metrónomo [\(p. 17](#page-16-2))
- 5 Activación/desactivación del bloqueo de tempo ([p. 17\)](#page-16-3)

English

Français

Nederlands

<span id="page-11-1"></span><span id="page-11-0"></span>Los archivos de audio guardados en una memoria USB se pueden asignar a los pads [1]–[8] y reproducirse.

### **Archivos de audio que se pueden reproducir**

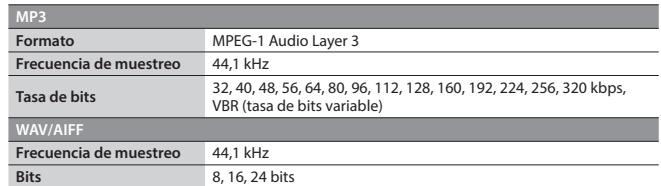

### **NOTA**

- 5 No es posible reproducir dos o más archivos de audio al mismo tiempo.
- 5 El tempo de un archivo de audio no se puede cambiar.

### **Asignación de archivos de audio a los pads y reproducción**

### **RECUERDE**

Si hay archivos de audio en el directorio raíz de la memoria USB al encender la unidad, se asignarán automáticamente a los pads.

**Carpeta SONG LIST**

**01.wav 02.wav 03.wav 04.wav 05.wav**

**06.wav 07.wav 08.wav**

**SONG2**

**001.mp3 002.mp3 003.mp3 004.aif 005.aif**

**SONG1**

- **1. Formatee su memoria USB en JUNO-DS [\(p. 17\)](#page-16-1).**
- **2. Apague JUNO-DS y desconecte la memoria USB.**
- **3. En el ordenador, cree una carpeta dentro de la carpeta "SONG LIST".** Use únicamente caracteres alfanuméricos de un solo byte para los nombres de las carpetas.
- **4. Copie los archivos de audio que desee en la carpeta que ha creado.**
- **5. Conecte la memoria USB a JUNO-DS y encienda la unidad.**
- **6. Pulse el botón [AUDIO].**

Aparece la pantalla AUDIO PLAYER.

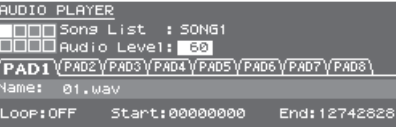

### **7. Realice los ajustes para el reproductor de audio.**

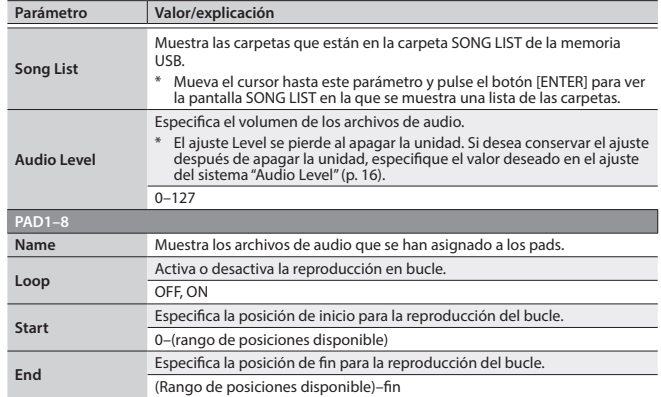

### **NOTA**

Para los archivos MP3 no se pueden realizar ajustes de bucle. Si desea realizar ajustes de bucle, use el ordenador para convertir el formato de archivo a WAV o AIFF antes de importarlo.

### **8. Pulse el botón [ENTER].**

Los archivos de audio de la carpeta seleccionada se asignan automáticamente a los pads en orden descendente. Por ejemplo, si selecciona la carpeta SONG1, los archivos se asignan como se muestra en la ilustración.

### **RECUERDE**

Los archivos de la carpeta se muestran en orden alfanumérico y los primeros ocho archivos están asignados.

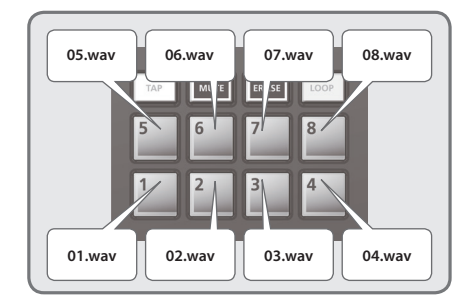

### **9. Pulse uno de los pads [1]–[8].**

El pad que ha pulsado parpadea y se reproduce el archivo de audio que tiene asignado.

Pulse el pad otra vez para detener la reproducción (el pad se ilumina).

### **Operaciones del reproductor de audio**

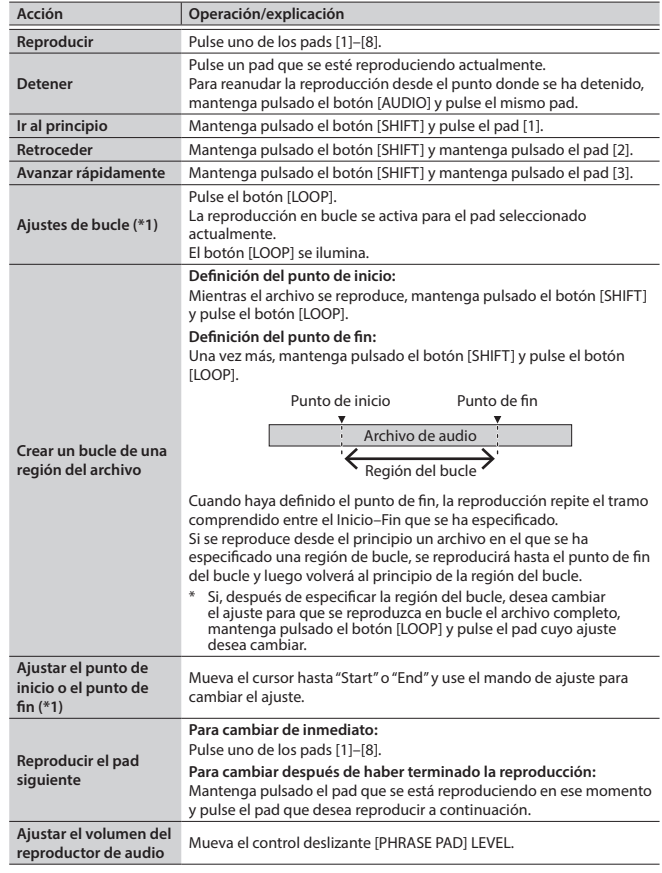

**\*1:** Los ajustes de bucle para cada archivo de audio se guardan automáticamente en la carpeta SONG LIST. Si mueve un archivo de audio a una carpeta diferente, los ajustes de bucle se conservarán moviendo también el archivo de ajustes (.bin).

<span id="page-12-1"></span><span id="page-12-0"></span>El secuenciador de patrones es una función que le permite grabar su interpretación al teclado y los movimientos de los mandos, y reproducirlos repetidamente. Los datos grabados se denominan "patrón" y puede grabar y guardar patrones con hasta ocho compases.

- 5 Un patrón consta de las pistas 1–8 y la grabación tiene lugar en la pista seleccionada actualmente.
- 5 Los patrones se organizan en 32 patrones predeterminados (PRST) y 128 patrones de usuario (USER), y se guardan en un "banco de patrones".

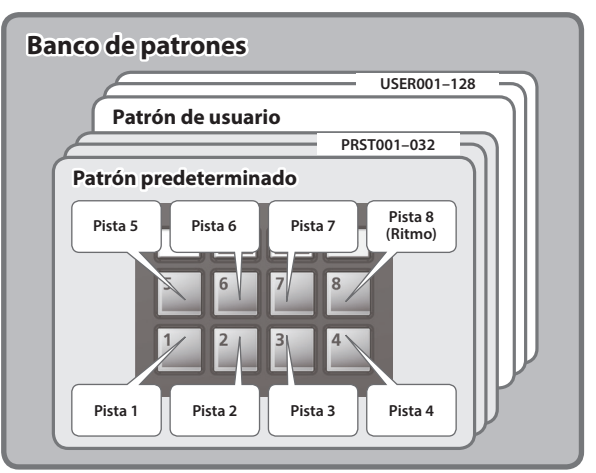

### **Reproducción de patrones**

### **Reproducción del patrón seleccionado actualmente**

**1.** Con el botón [PATTERN SEQUENCER] iluminado, pulse el botón [▶/■]. Pulse este botón otra vez para detener la reproducción.

### **Selección y reproducción de un patrón**

**1. Pulse el botón [PATTERN SEQUENCER] para que se ilumine.** Aparece la pantalla PATTERN SEQUENCER.

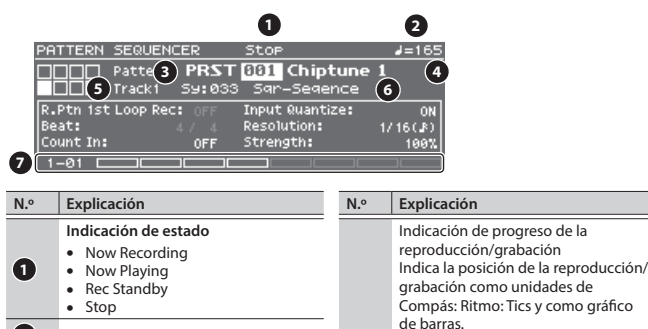

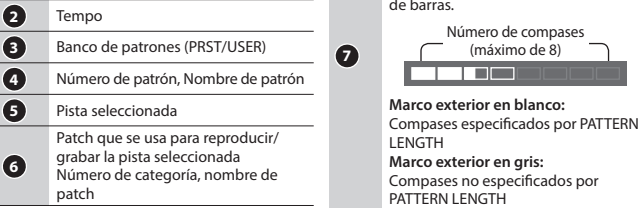

- **2. Mueva el cursor hasta el banco de patrones y use el mando de ajuste para seleccionar "PRST" o "USER".**
- **3. Mueva el cursor hasta el número de patrón y use el mando de ajuste para seleccionar el patrón que desea reproducir.**

### **RECUERDE**

**6**

Mueva el cursor hasta el número de patrón, pulse el botón [ENTER] y seleccione un patrón en la pantalla PATTERN LIST que aparece.

### **4.** Pulse el botón [▶/■] para reproducir el patrón.

Pulse este botón otra vez para detener la reproducción.

### **Silenciamiento de una pista específica (Track Mute)**

- Use esta función para silenciar pistas específicas cuando se esté reproduciendo un patrón.
- **1. Pulse el botón [MUTE] para que se ilumine.** Ahora los pads están en modo de silencio.
- **2. Pulse los pads [1]–[8] para seleccionar las pistas que desee silenciar.** Puede pulsar varios pads. El pad que ha pulsado parpadea y su pista se silencia. Para cancelar el silencio, pulse el pad que está parpadeando.

### **3. Pulse el botón [MUTE] para que se apague.**

- El modo de silencio del pad se cancela.
	- \* El silencio de la pista se mantiene incluso después de cancelar el modo de silencio del pad.

### **Operaciones básicas del secuenciador de patrones**

Las operaciones para el secuenciador de patrones solo son válidas cuando el botón [PATTERN SEQUENCER] está iluminado.

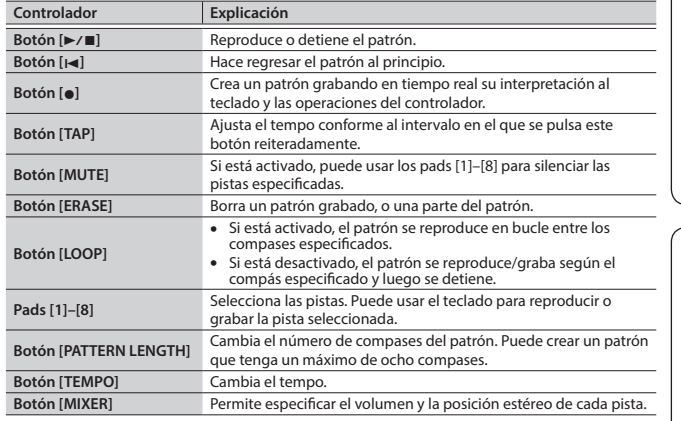

### **Grabación de patrones**

**1. Pulse el botón [PATTERN SEQUENCER] para que se ilumine.** Aparece la pantalla PATTERN SEQUENCER.

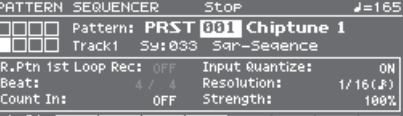

### **2. Seleccione el patrón que desea grabar.**

**Cuando se realiza una grabación nueva**

Si desea realizar una grabación nueva pero seguir usando los ajustes de sonido que están seleccionados actualmente para cada pista, use la función PATTERN ERASE [\(p. 14](#page-13-0)) para borrar el contenido del patrón antes de continuar. Si desea inicializar los ajustes de sonido y también el contenido grabado, inicialice el patrón ([p. 15](#page-14-1)).

### **3. Pulse el botón [**t**].**

El botón [·] parpadea y JUNO-DS entra en modo listo para grabación.

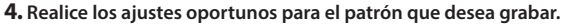

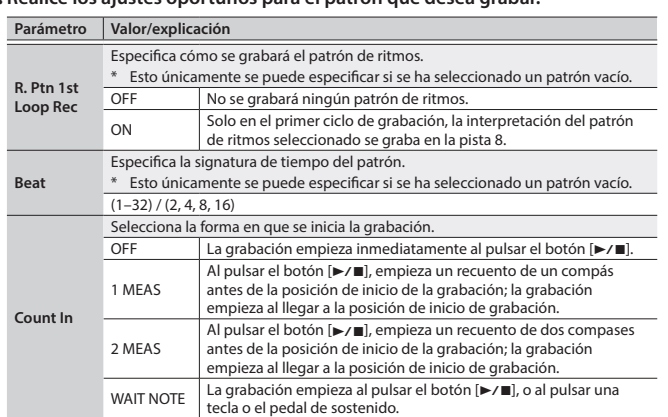

**English** 

日本語

Deutsch

Français

Italiano

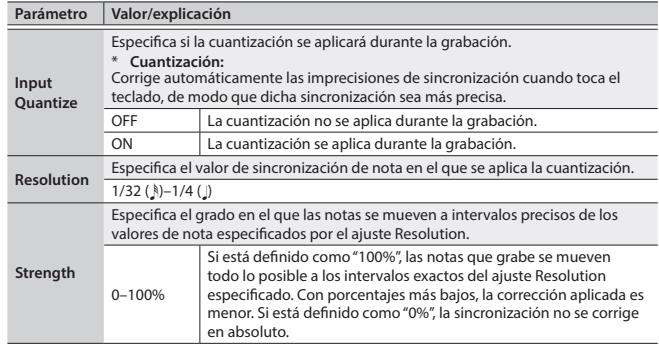

#### **5. Realice los distintos ajustes según sea necesario.**

### **Para cambiar el número de compases del patrón**

Consulte ["Especificación del número de compases del patrón \(PATTERN LENGTH\)"](#page-13-1)  [\(p. 14\)](#page-13-1).

### **Cuando se graba un patrón de ritmos**

Si R. Ptn 1st Loop Rec está definido en ON, la reproducción del patrón de ritmos se graba en el primer ciclo después de iniciarse la grabación.

### **1. Pulse el botón [RHYTHM PATTERN].**

Aparece la pantalla RHYTHM PATTERN.

- **2. Seleccione un grupo de patrón de ritmos y un kit de percusión.**
- **3. Use los pads [1]–[8] para seleccionar el patrón de ritmos.**
	- Cuando se pulsa un pad, se reproduce el patrón de ritmos.
- **4. Pulse el botón [EXIT] para salir de la pantalla RHYTHM PATTERN.**

### **Modificación del tempo de la grabación**

- **1. Pulse el botón [TEMPO].** Aparece la pantalla TEMPO.
- **2. Use el mando de ajuste para especificar el tempo al que se encuentra cómodo grabando.**

### **3. Pulse el botón [EXIT] para salir de la pantalla TEMPO.**

\* Los datos de cambio de tempo no se graban.

### **RECUERDE**

Puede definir el tempo pulsando repetidamente el botón [TAP] al intervalo deseado.

### **Para hacer sonar el metrónomo**

- **1. Pulse el botón [TEMPO].** Aparece la pantalla TEMPO.
- **2. Mueva el cursor hasta "Metronome" y use el mando de ajuste para seleccionar "ON".**
- **3. Use el mando de ajuste para especificar el tempo al que se encuentra cómodo grabando.**

#### **4. Pulse el botón [EXIT] para salir de la pantalla TEMPO.**

#### **RECUERDE**

Puede activar/desactivar el metrónomo manteniendo pulsado el botón [SHIFT] y pulsando el botón [TEMPO].

#### **6. Use los pads [1]–[8] para especificar la pista de grabación.**

El pad seleccionado se ilumina.

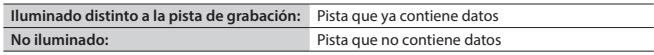

### **Para cambiar el sonido de la pista de grabación**

- **1. Mueva el cursor hasta el número de categoría.** Aparece la pantalla PATCH LIST.
- **2. Use el mando de ajuste para seleccionar un patch.** También puede usar los botones de categoría ([DRUMS/PERCUSSION]–[SAMPLE]) para realizar una selección.

#### **7.** Pulse el botón [▶/■] para comenzar a grabar.

### **8. Toque el teclado.**

Los movimientos de los mandos así como el cambio de tono/modulación también se graban.

#### **RECUERDE**

5 Puede activar o desactivar LOOP REC manteniendo pulsado el botón [SHIFT] y pulsando el botón [LOOP].

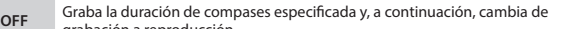

- grabación a reproducción. **ON** Sigue grabando incluso después de haber concluido la duración de compases especificada.
- 5 Si el botón [LOOP] está activado y R. Ptn 1st Loop Rec está definido como ON, el patrón de ritmos se graba también pero solo para el primer ciclo. Para los ciclos segundo y siguientes, el patrón de ritmos se detiene y se reproduce la pista 8 en la que se ha grabado el patrón de ritmos.
- 5 La grabación se añade a los datos grabados anteriormente como capas de datos nuevos. Si desea volver a grabar, borre los datos y realice otra vez la grabación.

### **9. Pulse el botón [**t**].**

Regresa a la reproducción de patrones. Si pulsa otra vez el botón [ $\bullet$ ], regresa al modo de grabación.

#### 10. Pulse el botón [▶/■] para detener el patrón.

El patrón se detiene independientemente del estado de la grabación/reproducción.

### <span id="page-13-2"></span>**Borrado de una porción de los datos de la pista durante la grabación/ reproducción**

- **1. Durante la grabación o reproducción, pulse el botón [ERASE].**
- Mientras mantenga pulsado el botón, los datos de interpretación de la pista seleccionada se borrarán del patrón.

### <span id="page-13-0"></span>**Borrado de un patrón o pista completos (PATTERN ERASE)**

- **1. Mantenga pulsado el botón [SHIFT] y pulse el botón [ERASE].** Aparece la pantalla PATTERN ERASE.
- **2. Seleccione la pista que desea borrar y pulse el botón [ENTER].**

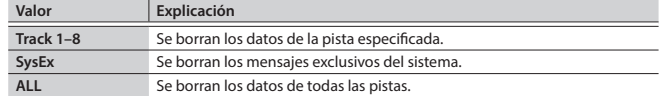

### <span id="page-13-1"></span>**Especificación del número de compases del patrón (PATTERN LENGTH)**

#### **1. Pulse el botón [PATTERN LENGTH].**

Aparece la pantalla PATTERN LENGTH.

#### **2. Seleccione el número de compases y pulse el botón [ENTER].**

**Si el número de compases aumenta**

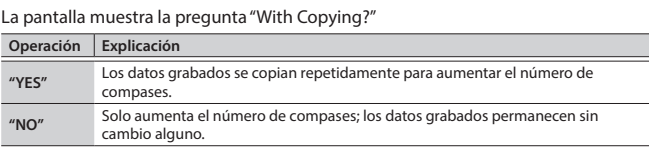

#### **Si el número de compases decrece**

Los datos grabados no cambian; solo cambia el número de compases que se reproduce.

### <span id="page-14-0"></span>**Almacenamiento de un patrón**

Si crea un patrón, este se perderá si selecciona un patrón distinto o si apaga JUNO-DS.

Cuando cree un patrón que le guste, es recomendable guardarlo.

### **1. Cuando la pantalla PATTERN SEQUENCER esté visible, pulse el botón [WRITE].**

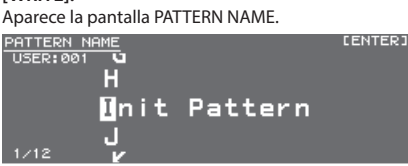

### **2. Escriba el nombre del patrón.**

### **RECUERDE**

Para obtener más información sobre la introducción de un nombre, consulte ["Almacenamiento de los ajustes \(Write\)" \(p. 10\).](#page-9-1)

- **3. Cuando haya especificado el nombre del patrón, pulse el botón [ENTER].** Aparece la pantalla PATTERN WRITE.
- **4. Use el mando de ajuste para seleccionar el destino de almacenamiento.**

### **NOTA**

Si guarda el patrón en un número que ya contiene datos, el patrón se sobrescribe sobre los datos anteriores, es decir, los datos anteriores se borran.

### **5. Pulse el botón [ENTER].**

Aparece un mensaje de confirmación. Si decide cancelar la acción, pulse el botón [EXIT].

### **6. Pulse el botón [ENTER] para guardar el patrón.**

El almacenamiento ha finalizado cuando la pantalla muestra el mensaje "Completed!".

### **NOTA**

No apague nunca la unidad mientras la pantalla muestre el mensaje "Writing...".

### <span id="page-14-2"></span>**Utilidad de patrones**

**1. Cuando la pantalla PATTERN SEQUENCER esté visible, pulse el botón [MENU].**

Aparece la pantalla MENU.

**2. Mueva el cursor hasta "PATTERN UTILITY" y pulse el botón [ENTER].** Aparece la pantalla PATTERN UTILITY.

### **RECUERDE**

Cuando la pantalla PATTERN SEQUENCER esté visible, mantenga pulsado el botón [SHIFT] y pulse el botón [PATTERN SEQUENCER] para acceder a la pantalla PATTERN UTILITY.

**3. Mueva el cursor hasta la función que desea ejecutar y pulse el botón [ENTER].**

### **Copia de un patrón (PATTERN COPY)**

Aquí se explica cómo se copia de un patrón diferente a la pista especificada del patrón seleccionado en ese momento.

### **1. En la pantalla PATTERN UTILITY, seleccione "PATTERN COPY" y pulse el botón [ENTER].**

Aparece la pantalla PATTERN COPY.

### **2. Defina los parámetros.**

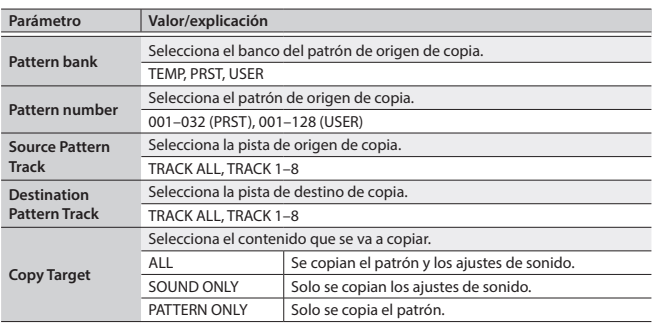

### **3. Pulse el botón [ENTER].**

Si decide cancelar la acción, pulse el botón [EXIT].

### <span id="page-14-1"></span>**Inicialización de un patrón (PATTERN INIT)**

**1. En la pantalla PATTERN UTILITY, seleccione "PATTERN INIT" y pulse el botón [ENTER].**

Aparece un mensaje de confirmación. Si decide cancelar la acción, pulse el botón [EXIT].

### **2. Pulse el botón [ENTER] para inicializar el patrón.**

### **Importación de datos de patrón desde SMF (SMF IMPORT)**

Importa los datos SMF especificados en el área temporal.

- \* Los datos de selección de banco y cambio de programa no se importan.
- 5 Cuando se importa, el estado actual del área temporal se descarta.
- 5 Los datos SMF que desea importar se deben guardar en la carpeta IMPORT de la memoria USB.

### **Datos SMF que se pueden importar:**

- 5 Solo se admite el formato 0 de SMF.
- Solo se importan las pistas (partes) utilizadas por JUNO-DS.
- 5 Se pueden importar las ocho primeras compases de datos SMF. Los datos subsiguientes no se importan.
- **1. En la pantalla PATTERN UTILITY, seleccione "SMF IMPORT" y pulse el botón [ENTER].**

Aparece la pantalla SMF IMPORT.

**2. Seleccione los datos SMF que desea importar.**

#### **RECUERDE**

En la pantalla SMF IMPORT puede pulsar el botón [ $\blacktriangleright$ / $\blacksquare$ ] para oír los datos SMF seleccionados.

- **3. Pulse el botón [ENTER].** Aparece un mensaje de confirmación.
- Si decide cancelar la acción, pulse el botón [EXIT].
- **4. Pulse el botón [ENTER] para importar los datos SMF.**

### **Exportación de un patrón a SMF (SMF EXPORT)**

A un patrón que se encuentre en el área temporal se le puede poner un nombre y exportarlo como datos SMF.

- 5 Los patrones predeterminados no se pueden exportar.
- 5 Los datos SMF exportados se guardan en la carpeta "EXPORT" de la memoria USB.
- **1. En la pantalla PATTERN UTILITY, seleccione "SMF EXPORT" y pulse el botón [ENTER].**

Aparece la pantalla SMF EXPORT.

### **2. Introduzca un nombre de archivo.**

- **3. Pulse el botón [ENTER].** Aparece un mensaje de confirmación.
	- Si decide cancelar la acción, pulse el botón [EXIT].
- **4. Pulse el botón [ENTER] para exportar el patrón.**

Français

English

 $\Box$ 大調

Deutsch

<span id="page-15-2"></span><span id="page-15-0"></span>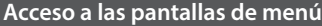

### **1. Pulse el botón [MENU].**

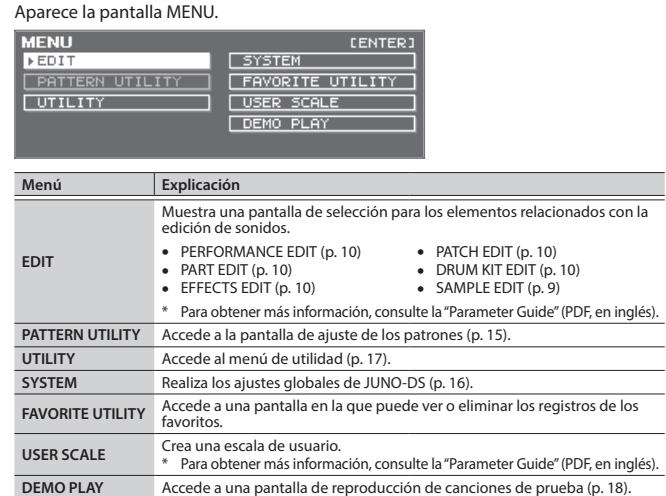

**2. Mueva el cursor hasta el menú y pulse el botón [ENTER].**

Si aparece otro menú, repita el paso 2.

- **3. Mueva el cursor hasta la pestaña y use los botones [**K**] [**J**] para cambiar de página.**
- **4. Mueva el cursor hasta el parámetro que desea editar y use el mando de ajuste para cambiar el valor.**
- **5. Pulse el botón [EXIT] para salir de la pantalla.**

### <span id="page-15-5"></span>**Configuración de los ajustes del sistema (SYSTEM)**

Los ajustes comunes a todo el JUNO-DS se denominan "ajustes del sistema".

### **1. Pulse el botón [MENU].**

Aparece la pantalla MENU.

- **2. Mueva el cursor hasta "SYSTEM" y pulse el botón [ENTER].**
- **3. Mueva el cursor hasta la pestaña y use los botones [**K**] [**J**] para cambiar de página.**
- **4. Mueva el cursor hasta el parámetro que desea editar y use el mando de ajuste para cambiar el valor.**
- **5. Pulse el botón [EXIT] para salir de la pantalla.**

### **RECUERDE**

**Parámetro Valor/explicación**

<span id="page-15-9"></span>Los parámetros que edite se guardan al pulsar el botón [WRITE] en la pantalla SYSTEM, o al salir de la pantalla SYSTEM.

<span id="page-15-8"></span><span id="page-15-4"></span><span id="page-15-3"></span>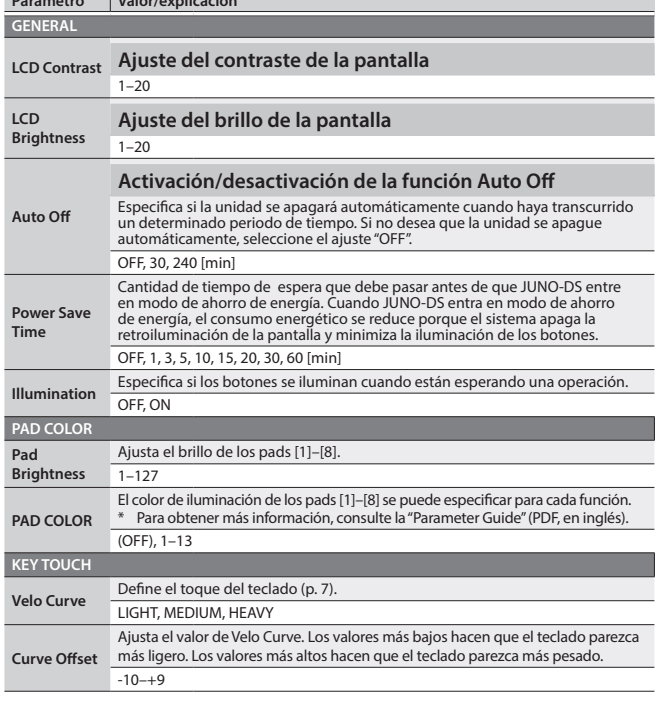

<span id="page-15-7"></span><span id="page-15-6"></span><span id="page-15-1"></span>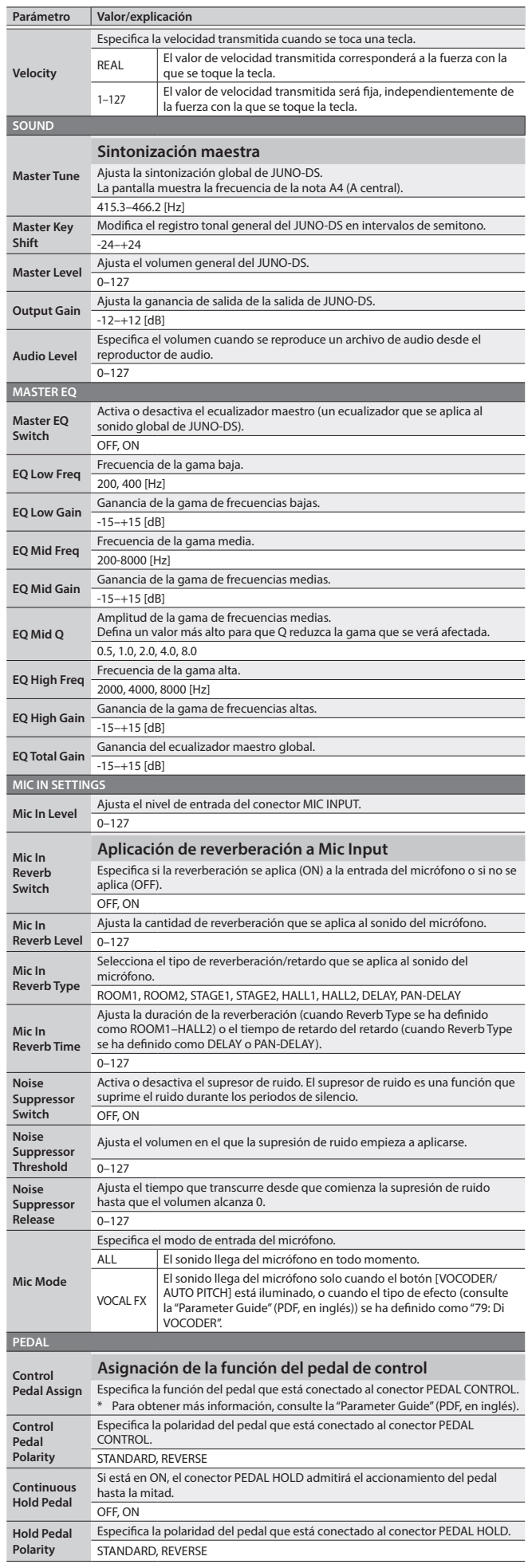

<span id="page-16-3"></span><span id="page-16-2"></span><span id="page-16-0"></span>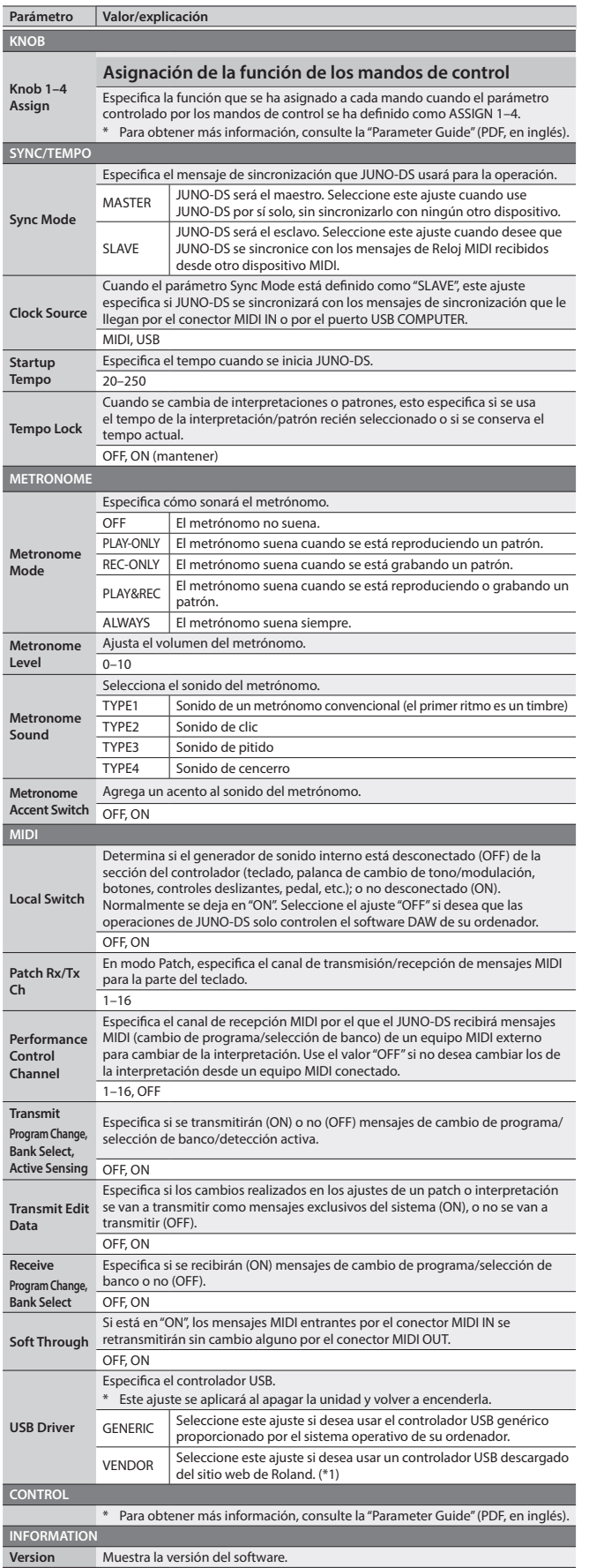

**Expansion** Muestra información sobre los sonidos de expansión.

### **\*1: Descargue el controlador**

Para poder usar JUNO-DS con el ajuste "VENDOR" debe descargar el controlador de la siguiente URL e instalarlo en el ordenador.

Para obtener más información sobre la instalación, visite la siguiente URL. &**http://www.roland.com/support/**

### <span id="page-16-4"></span>**Funciones prácticas (UTILITY)**

Estas funciones le permiten hacer una copia de seguridad de los datos internos de JUNO-DS en una memoria USB, o restaurar los datos de una memoria USB en JUNO-DS.

Otras funciones útiles le permiten restablecer el estado de fábrica de JUNO-DS o inicializar una memoria USB.

#### **1. Pulse el botón [MENU].** Aparece la pantalla MENU.

### **2. Mueva el cursor hasta "UTILITY" y pulse el botón [ENTER].** Aparece la pantalla UTILITY.

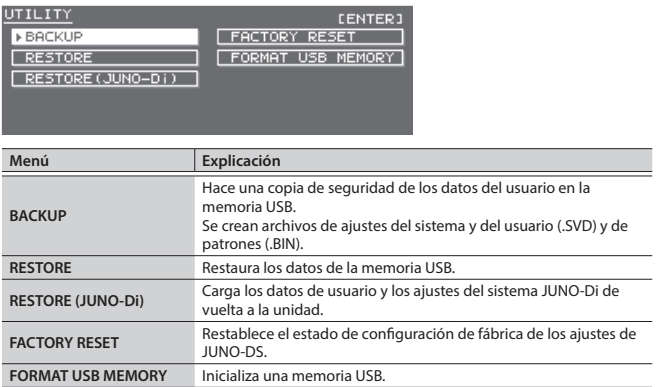

**3. Mueva el cursor hasta el elemento que desea ejecutar y pulse el botón [ENTER].**

### <span id="page-16-1"></span>**Inicialización de una memoria USB (FORMAT USB MEMORY)**

### **NOTA**

- 5 Si la memoria USB contiene datos importantes que ha creado usted, tenga en cuenta que todos esos datos se perderán si ejecuta esta operación.
- 5 No apague nunca la unidad ni extraiga la memoria USB mientras la pantalla
- muestra el mensaje "Processing...".
- **1. En la pantalla UTILITY, mueva el cursor hasta "FORMAT USB MEMORY" y pulse el botón [ENTER].** Aparece un mensaje de confirmación. Si decide cancelar la acción, pulse el botón [EXIT].
- <span id="page-16-5"></span>**2. Mueva el cursor hasta "OK" y pulse el botón [ENTER].** Cuando el formateo haya finalizado, la pantalla muestra el mensaje "Format
	- Completed!".

### **Estructura de carpetas de una memoria USB**

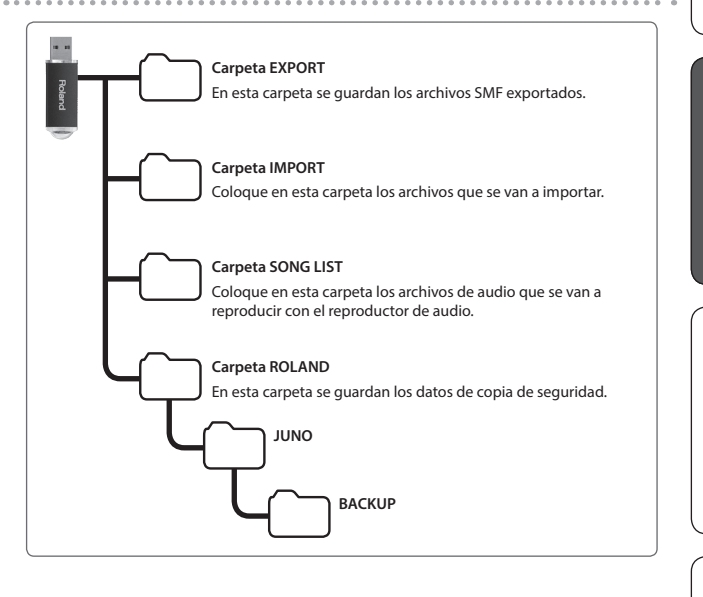

English

Español

Português

### <span id="page-17-1"></span><span id="page-17-0"></span>**Almacenamiento de los datos de JUNO-DS en una memoria USB (BACKUP)**

Aquí se explica cómo realizar una copia de seguridad de los datos de usuario en una memoria USB.

### **Tipos de datos que se pueden guardar**

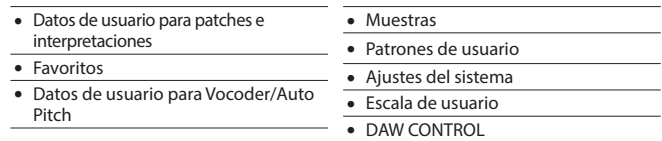

### **NOTA**

No apague nunca la unidad ni extraiga la memoria USB mientras la pantalla muestra el mensaje "Processing...".

#### **1. En la pantalla UTILITY, mueva el cursor hasta "BACKUP" y pulse el botón [ENTER].**

**CENTER1** 

Aparece la pantalla BACKUP NAME.

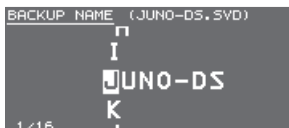

### **2. Escriba el nombre del archivo.**

#### **RECUERDE**

Para obtener más información sobre la introducción de un nombre, consulte ["Almacenamiento de los ajustes \(Write\)" \(p. 10\)](#page-9-1).

- **3. Cuando haya especificado el nombre de archivo, pulse el botón [ENTER].** Aparece un mensaje de confirmación. Si decide cancelar la acción, pulse el botón [EXIT].
- **4. Mueva el cursor hasta "OK" y pulse el botón [ENTER].**

Cuando la copia de seguridad haya finalizado, la pantalla muestra el mensaje "Backup Completed!".

#### **Restauración de los datos guardados en la memoria USB en JUNO-DS (RESTORE)**

Aquí se explica cómo restaurar la copia de seguridad de los datos de usuario guardados en una memoria USB en JUNO-DS (Restore).

#### **NOTA**

- 5 Cuando se ejecuta la operación de restauración, se sobrescriben todos los datos del usuario. Si JUNO-DS contiene datos importantes, haga una copia de seguridad de los mismos en una memoria USB con un nombre diferente antes de ejecutar la operación de restauración.
- 5 No apague nunca la unidad ni extraiga la memoria USB mientras la pantalla muestra el mensaje "Processing...".

### **1. En la pantalla UTILITY, mueva el cursor hasta "RESTORE" y pulse el botón [ENTER].**

Aparece la pantalla RESTORE.

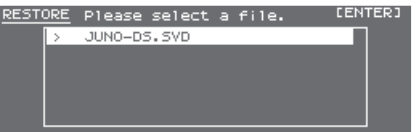

### **2. Mueva el cursor hasta el archivo que desea restaurar.**

**Eliminación o cambio de nombre de un archivo**

- **1. En la pantalla RESTORE, pulse el botón [MENU].**
	- Aparece la pantalla FILE UTILITY. La ventana se cierra si vuelve a pulsar el botón.

### **2. Mueva el cursor hasta "DELETE" o "RENAME" y pulse el botón [ENTER].**

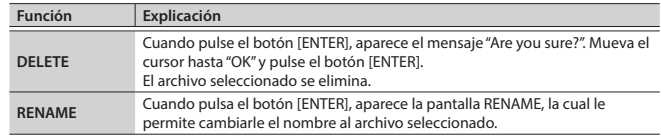

### **3. Pulse el botón [ENTER].**

Aparece un mensaje de confirmación.

Si decide cancelar la acción, pulse el botón [EXIT].

**4. Mueva el cursor hasta "OK" y pulse el botón [ENTER].** Cuando la restauración haya finalizado, la pantalla muestra el mensaje "Completed. Please Shut down.".

#### **Carga de los datos de la copia de seguridad JUNO-Di en la unidad (RESTORE (JUNO-Di))**

La copia de seguridad de los datos de usuario JUNO-Di guardados en una memoria USB se pueden cargar en JUNO-DS.

#### **NOTA**

- 5 Cuando se ejecuta la operación de restauración, se sobrescriben todos los datos del usuario. Si JUNO-DS contiene datos importantes, haga una copia de seguridad de los mismos en una memoria USB con un nombre diferente antes de ejecutar la operación de restauración.
- 5 No apague nunca la unidad ni extraiga la memoria USB mientras la pantalla muestra el mensaje "Processing...".
- **1. En la pantalla UTILITY, mueva el cursor hasta "RESTORE (JUNO-Di)" y pulse el botón [ENTER].**

Aparece la pantalla RESTORE.

**2. Mueva el cursor hasta el archivo que desea restaurar y pulse el botón [ENTER].**

Aparece un mensaje de confirmación. Si decide cancelar la acción, pulse el botón [EXIT].

- **3. Mueva el cursor hasta "OK" y pulse el botón [ENTER].**
- Cuando la restauración haya finalizado, la pantalla muestra el mensaje "Completed. Please Shut down.".

### **4. Apague JUNO-DS y vuelva a encenderlo.**

### <span id="page-17-3"></span>**Restablecimiento de los ajustes de fábrica (FACTORY RESET)**

Puede restablecer el estado que tenían todos los ajustes de usuario de JUNO-DS cuando el instrumento se entregó de fábrica (Factory Reset).

#### **NOTA**

- Si la memoria interna de JUNO-DS contiene datos importantes que ha creado usted, tenga en cuenta que todos esos datos de usuario se perderán al ejecutar la operación de restablecimiento de los ajustes de fábrica. Si desea conservar esos datos, guárdelos en una memoria USB antes de continuar.
- 5 No apague nunca la unidad ni extraiga la memoria USB mientras la pantalla muestra el mensaje "Processing...".

#### **1. En la pantalla UTILITY, mueva el cursor hasta "FACTORY RESET" y pulse el botón [ENTER].**

Aparece un mensaje de confirmación. Si decide cancelar la acción, pulse el botón [EXIT].

**2. Mueva el cursor hasta "OK" y pulse el botón [ENTER].**

Cuando el restablecimiento de los ajustes de fábrica haya finalizado, la pantalla muestra el mensaje "Completed. Please Shut down.".

**3. Apague JUNO-DS y vuelva a encenderlo.**

### <span id="page-17-2"></span>**Reproducción de las canciones de prueba**

- **1. Pulse el botón [MENU].**
- Aparece la pantalla MENU. **2. Mueva el cursor hasta "DEMO PLAY" y pulse el botón [ENTER].**
- Aparece la pantalla DEMO MENU.
- **3. Use los botones [**K**] [**J**] para seleccionar una canción de prueba y pulse el botón [Enter].**

Se inicia la reproducción de la canción de prueba.

Ningún dato de la música que se está reproduciendo se emitirá por el conector MIDI OUT ni el puerto USB COMPUTER.

**5. Apague JUNO-DS y vuelva a encenderlo.**

### <span id="page-18-0"></span>**Solución de problemas**

Si JUNO-DS no funciona como esperaba, primero compruebe los siguientes puntos. Si el problema no se resuelve, consulte a su distribuidor o al centro de servicio de Roland más próximo.

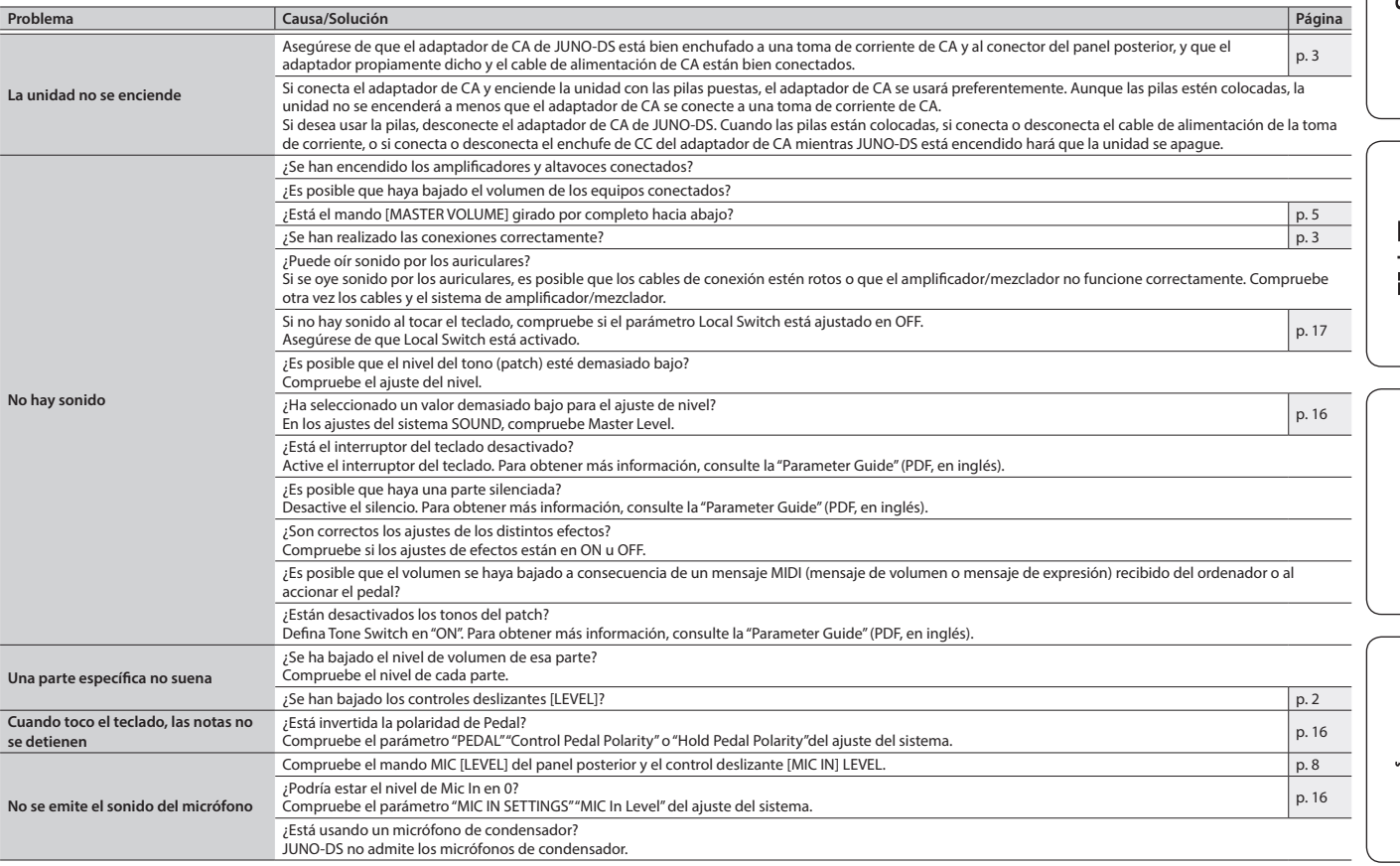

### **Mensajes de error**

Si se realiza alguna operación incorrecta, o si el procesamiento no se ha podido realizar como se ha especificado, aparece un mensaje de error. Consulte el significado del mensaje de error que se muestra y lleve a cabo la acción oportuna.

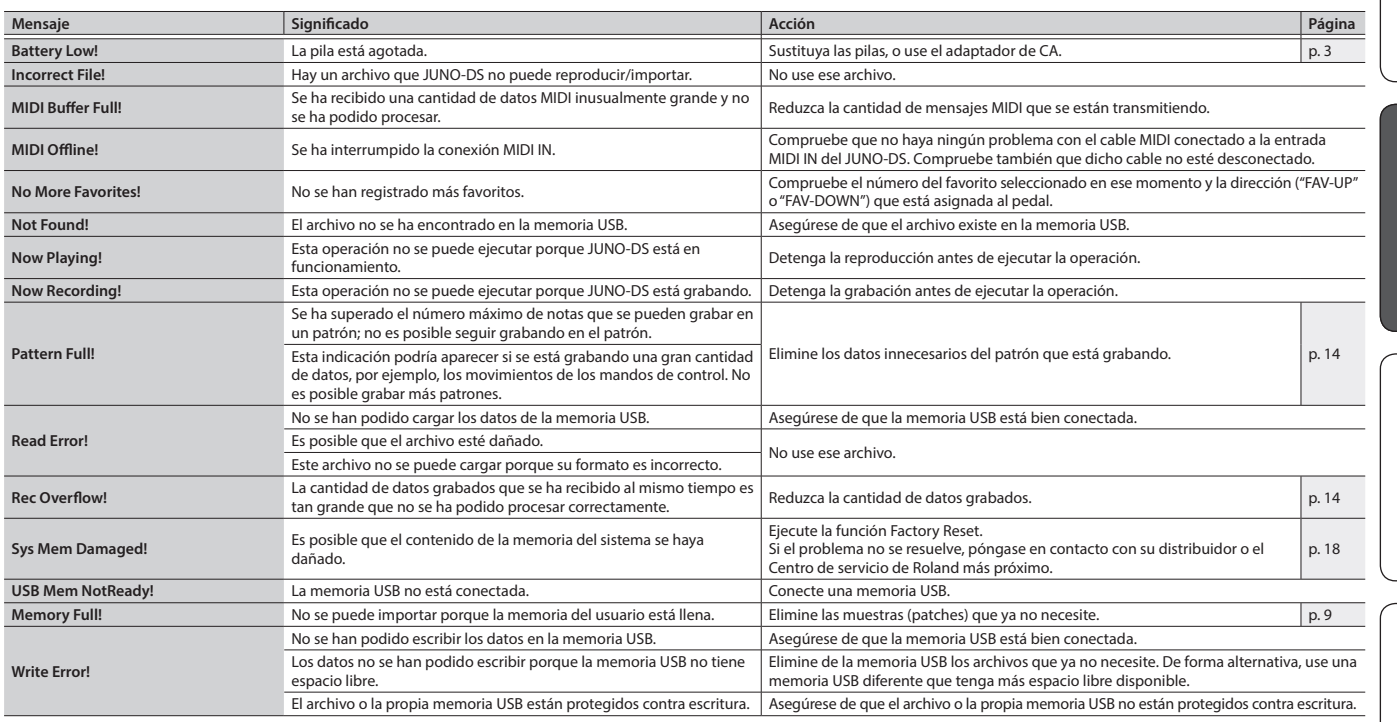

English

日本語

Deutsch

### <span id="page-19-0"></span> **ADVERTENCIA**

### <span id="page-19-1"></span>**Acerca de la función Auto Off**

 $\bigwedge$ La unidad se apagará automáticamente cuando haya<br>transcurrido un periodo de tiempo predeterminado<br>desde la última vez que se usó para reproducir música<br>o se accionó alguno de sus botones o controles (función Auto<br>Off). Si

### **Utilice solamente el soporte recomendado**

Esta unidad solo se debe utilizar con el soporte recomendado por Roland.

### **No la coloque en un lugar inestable**

Cuando utilice la unidad con un soporte recomendado<br>por Roland, el soporte deberá colocarse con cuidado de<br>forma que quede nivelado y estable. Si no va a utilizar<br>ningún soporte, debe asegurarse igualmente de que el lugar<br> aguantarla y evitar que se tambalee.

### **Precauciones referentes a la colocación de esta unidad**

#### **sobre un soporte**

Asegúrese de seguir con atención las instrucciones de la "Parameter Guide" (PDF, en inglés) cuando coloque esta unidad sobre un soporte.

Una colocación incorrecta puede dar lugar a cierta inestabilidad y provocar que la unidad se caiga o que el soporte vuelque, con el consiguiente riesgo de que se produzcan

lesiones.

### **ADVERTENCIA**

### **Utilice únicamente el adaptador de CA suministrado y la**

**tensión correcta** Asegúrese de utilizar exclusivamente el adaptador de CA que se entrega con la unidad. Asimismo, asegúrese de que la tensión de la instalación eléctrica coincida con la tensión de entrada especificada en el adaptador de CA.<br>Otros adaptadores de CA pueden usar una polaridad distinta<br>o estar diseñados para otra tensión, por lo que su uso podría<br>causar daños, deficiencias de funcionamiento o eléctricas.

**Utilice únicamente el cable de alimentación suministrado** Utilice únicamente el cable de alimentación suministrado. Del mismo modo, el cable de alimentación suministrado tampoco debe usarse con ningún otro dispositivo.

### **PRECAUCIÓN**

### **Utilice únicamente los soportes especificados**

Esta unidad está diseñada para ser utilizada junto con<br>soportes específicos (\*1) fabricados por Roland. Si se<br>utiliza con otros soportes distintos, la unidad podría<br>caerse o volcar por falta de estabilidad, y provocar lesi

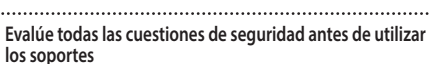

Aunque observe las precauciones indicadas en el Manual del usuario, determinados tipos de manipulación /<br>pueden hacer que el producto se caiga del soporte, o<br>que este vuelque. Tenga en cuenta todas las precauciones de<br>seguridad antes de utilizar este producto.

### **Manipule el terminal de masa con cuidado**

Si quita el tornillo del terminal de masa, asegúrese de volverlo a colocar; no lo deje por cualquier sitio donde algún niño pequeño pudiera cogerlo y tragárselo. Cuando vuelva a colocar el tornillo, asegúrese de apretarlo bien para que no se afloje ni se suelte.

### **Tenga cuidado de no quemarse**

Las pilas pueden alcanzar temperaturas altas; tenga cuidado de no quemarse. 

\*1: (modelo de 61 teclas) KS-18Z/KS-12, (modelo de 76 teclas) KS-18Z/KS-12, (modelo de 88 teclas) KS-18Z/KS-12/KS-G8B

# NOTAS IMPORTANTES

### **Alimentación: Uso de pilas**

- Si las pilas están muy gastadas, el sonido puede oírse distorsionado, pero esto no indica que existan deficiencias de funcionamiento. Si sucede esto, sustituya las pilas o use el adaptador de CA suministrado.
- Si va a utilizar la unidad con pilas, utilice pilas Ni-MH recargables.
- Si va a utilizar la unidad con pilas, desconecte el adaptador de CA de la unidad.
- Aunque las pilas estén colocadas, la unidad se apagará si conecta o desconecta el cable de alimentación de la salida de CA mientras la unidad está encendida, o si conecta o desconecta el adaptador de CA de la unidad. Si sucede<br>esto, los datos que no se hayan guardado podrían perderse.<br>Apague la unidad antes de conectar o desconectar el cable de<br>alimentación o el adaptador de CA.

#### **Colocación**

- No deje ningún objeto encima del teclado. Podría provocar deficiencias de funcionamiento, por ejemplo, que las teclas dejen de sonar.
- En función del material y la temperatura de la superficie donde va a colocar la unidad, los tacos de goma podrían manchar o va a colocal la unium,<br>estropear la superficie

#### **Cuidado del teclado**

- No escriba sobre el teclado con un bolígrafo u objeto similar, ni le aplique ningún sello o marca al instrumento. La tinta podría filtrarse por las líneas de la superficie y resultar imposible de eliminar.
- No coloque adhesivos en el teclado. Es posible que los adhesivos que llevan pegamento fuerte no se puedan retirar, lo cual podría decolorar la superficie.
- Para eliminar la suciedad incrustada, utilice un limpiador<br>para teclados común que no contenga abrasivos. Empiece<br>limpiándolo con suavidad. Si no consigue eliminar la suciedad,<br>límpielo aplicando una presión cada vez may no rayar las teclas.

#### **Reparaciones y datos almacenados**

• Si la unidad necesitara alguna reparación, antes de enviarla asegúrese de hacer una copia de seguridad de los datos<br>que tenga almacenados en ella; o quizá prefiera anotar la<br>información que pueda necesitar. Aunque procuraremos por<br>todos los medios conservar los datos almacenados en por ejemplo cuando la sección de la memoria está físicamente<br>dañada. Roland no asume responsabilidad alguna con respecto<br>a la restauración de cualquier contenido almacenado que se haya perdido.

#### **Precauciones adicionales**

- Cualquier dato almacenado en la unidad puede perderse como resultado de un fallo del equipo, un funcionamiento incorrecto, etc. Para evitar la pérdida irrecuperable de datos, procure acostumbrarse a realizar copias de seguridad periódicas de los datos que guarde en la unidad.
- Roland no asume responsabilidad alguna con respecto a la restauración de cualquier contenido almacenado que se haya perdido.
- No golpee nunca ni aplique una presión excesiva a la pantalla.
- El sonido que se produce al tocar las teclas y las vibraciones producidas por el instrumento pueden transmitirse a través de una pared o el suelo. Procure no molestar a los demás.
- Utilice solamente el pedal de expresión especificado (EV-5, se vende por separado). Si conecta otros pedales de expresión diferentes, corre el riesgo de que la unidad no funcione correctamente o de que sufra algún daño.
- El uso continuado puede provocar decoloración del pad, pero eso no afectará a su funcionamiento.
- No utilice cables de conexión con resistencias integradas.

#### **Utilización de memorias externas**

- Tenga en cuenta las siguientes precauciones cuando utilice dispositivos de memoria externos. Asegúrese también de tener en cuenta todas las precauciones que le entregaron con el dispositivo de memoria externo.
- No extraiga el dispositivo mientras hay un proceso de lectura o escritura en curso.
- Para prevenir los posibles daños que puede ocasionar la electricidad estática, descargue toda la electricidad estática de su cuerpo antes de manipular el dispositivo.

#### <span id="page-19-2"></span>**Terminal de masa**

• En función de las circunstancias de cada configuración particular, podría notar una sensación molesta o sentir que la superficie es granulosa al tacto cuando toca el dispositivo, los micrófonos conectados a él, o las partes metálicas de<br>otros objetos. Esto se debe a una carga eléctrica infinitesimal<br>que es totalmente inocua. Sin embargo, si esto le preocupa,<br>conecte el terminal de masa ([p. 3\)](#page-2-2) a una Roland más cercano o con un distribuidor Roland autorizado, encontrará una lista de los mismos en la página "Información". **Lugares inadecuados para la conexión**

- Tuberías de agua (pueden provocar descargas eléctricas o electrocución)
- Tuberías de gas (pueden provocar un incendio o explosión) • Toma de tierra de la línea telefónica o barra pararrayos (puede ser peligroso en caso de rayos)

#### **Derechos de propiedad intelectual**

- La ley prohíbe realizar grabaciones de audio, grabaciones de vídeo, copias o revisión del trabajo protegido por derechos de autor de un tercero (trabajo musical, de vídeo, difusión, actuación en directo u otro tipo de trabajos), ya sea<br>parcialmente o en su totalidad; también está prohibida la<br>distribución, venta, alquiler, representación o difusión de ese<br>trabajo sin el consentimiento del pr
- No utilice este producto con fines que puedan infringir los derechos de autor propiedad de terceros. Roland declina toda responsabilidad por cualquier infracción de los derechos de autor de terceros derivada del uso que se haga de este producto.<br>Poducto
- Roland Corporation se reserva los derechos de autor del contenido de este producto (datos de forma de onda del sonido, datos de estilo, patrones de acompañamiento, datos de frase, bucles de audio y datos de imagen).
- El comprador de este producto tiene autorización para utilizar dicho contenido (excepto los datos de las canciones, por ejemplo las canciones de prueba) para crear, interpretar, grabar y distribuir obras musicales originales.
- El comprador de este producto NO tiene autorización para extraer dicho contenido, ya sea en formato original o modificado, con el objetivo de distribuir soportes grabados de dicho contenido o publicarlo en una red informática.
- ASIO es una marca comercial y software de Steinberg Media Technologies GmbH.
- Roland y JUNO son marcas comerciales registradas o marcas comerciales de Roland Corporation en Estados Unidos y/o en otros países.
- Los nombres de empresas y de productos mencionados en este documento son marcas comerciales registradas o marcas comerciales de sus respectivos propietarios.

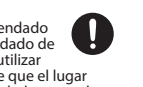

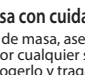

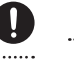

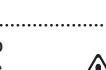

### **Acoplamiento del núcleo de ferrita (modelo de 76 teclas)**

. . . . . . . . Si va a usar el cable USB para conectar el JUNO-DS a un ordenador, debe acoplar el núcleo de ferrita incluido. Esto es para evitar las interferencias electromagnéticas; no lo retire.

**1. Acople el núcleo de ferrita al cable USB.**

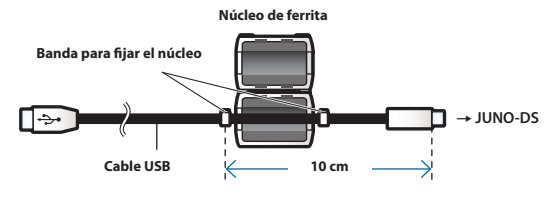

**2. Cierre las dos mitades presionando sobre ellas hasta que oiga un chasquido.**

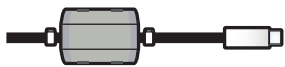

- \* Tenga cuidado de no engancharse los dedos al acoplar el núcleo de ferrita.
- \* No dañe el cable apretándolo demasiado con el núcleo de ferrita.

<span id="page-21-1"></span><span id="page-21-0"></span>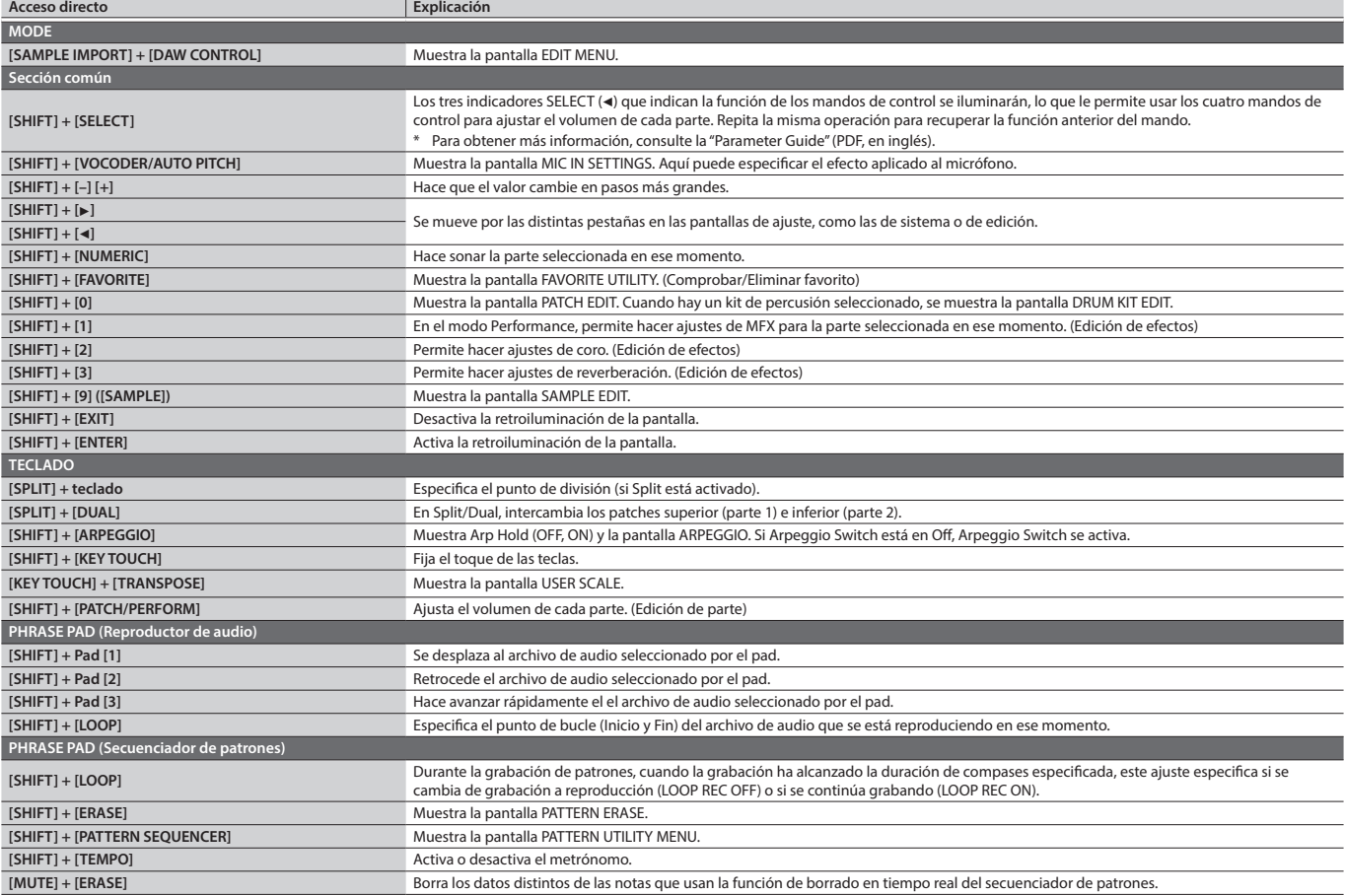

# Especificaciones principales

### **Roland JUNO-DS: Synthesizer Keyboard (Conforme al sistema general MIDI 2)**

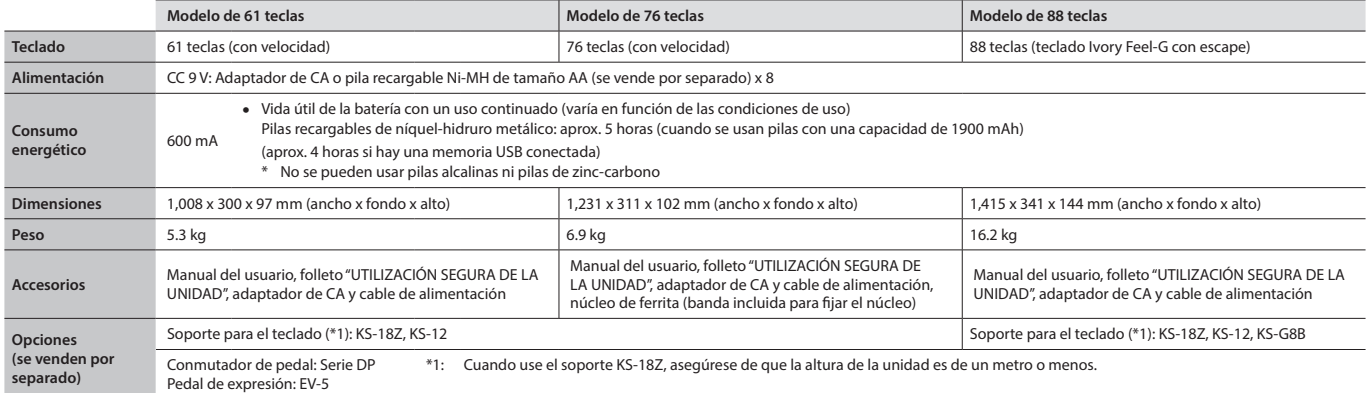

\* Con el fin de mejorar el producto, las especificaciones y/o el aspecto de la unidad pueden modificarse sin previo aviso.

### **RECUERDE**

Para obtener más información sobre cómo se coloca la unidad en un soporte, consulte "Placing This Unit on a Stand" en la "Parameter Guide" (PDF, en inglés).